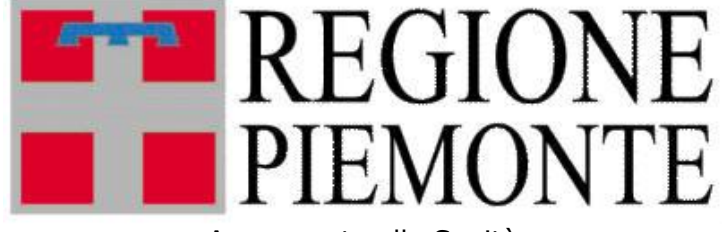

Assessorato alla Sanità

# **Manuale utente**

# **SIMES**

**Sistema Informativo Monitoraggio Errori in Sanità**

Manuale

Operatori

Luglio 2021 Versione software 1.4

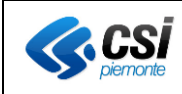

#### **SOMMARIO**

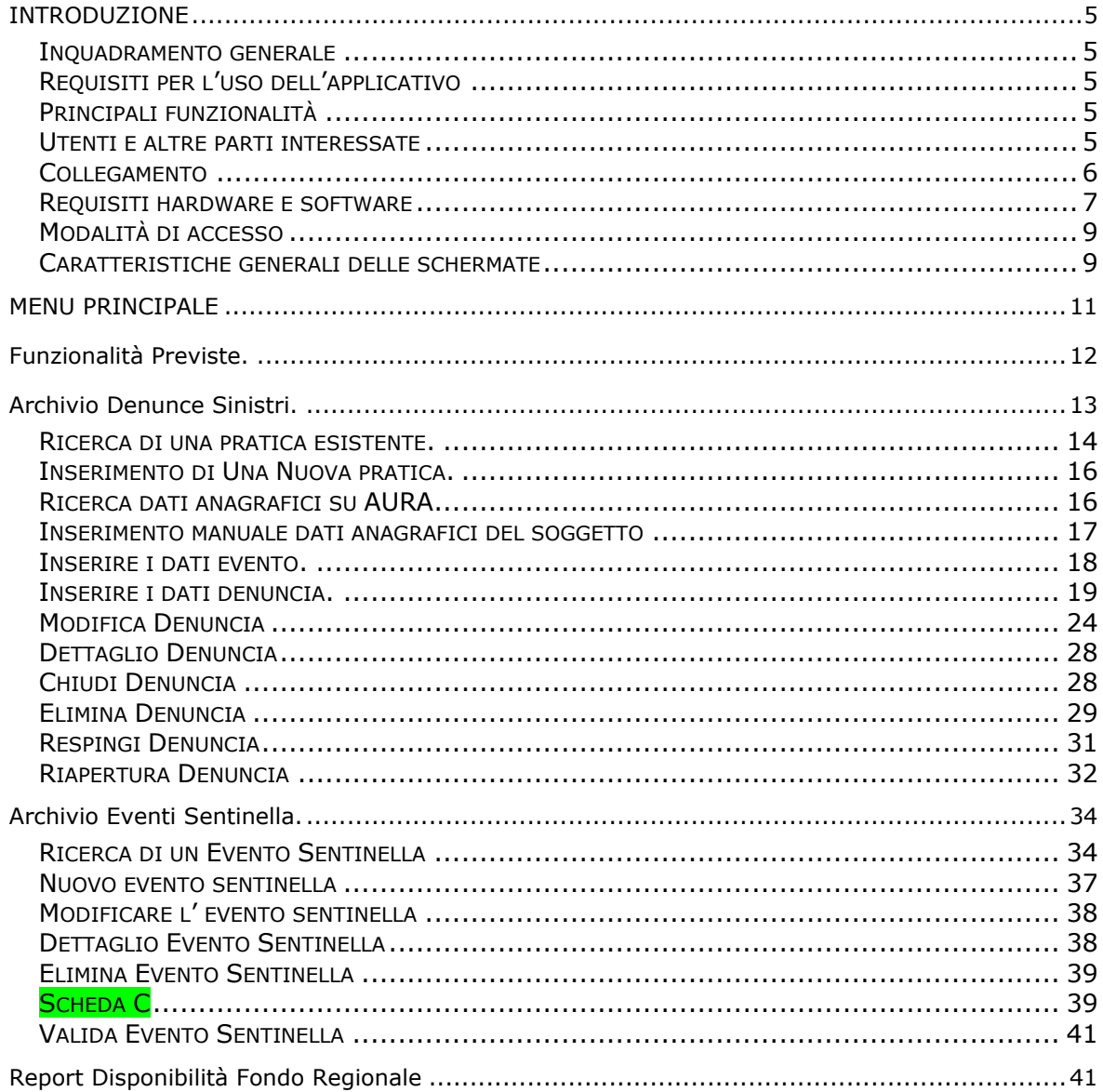

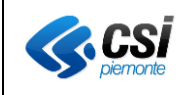

# **INDICE DELLE FIGURE**

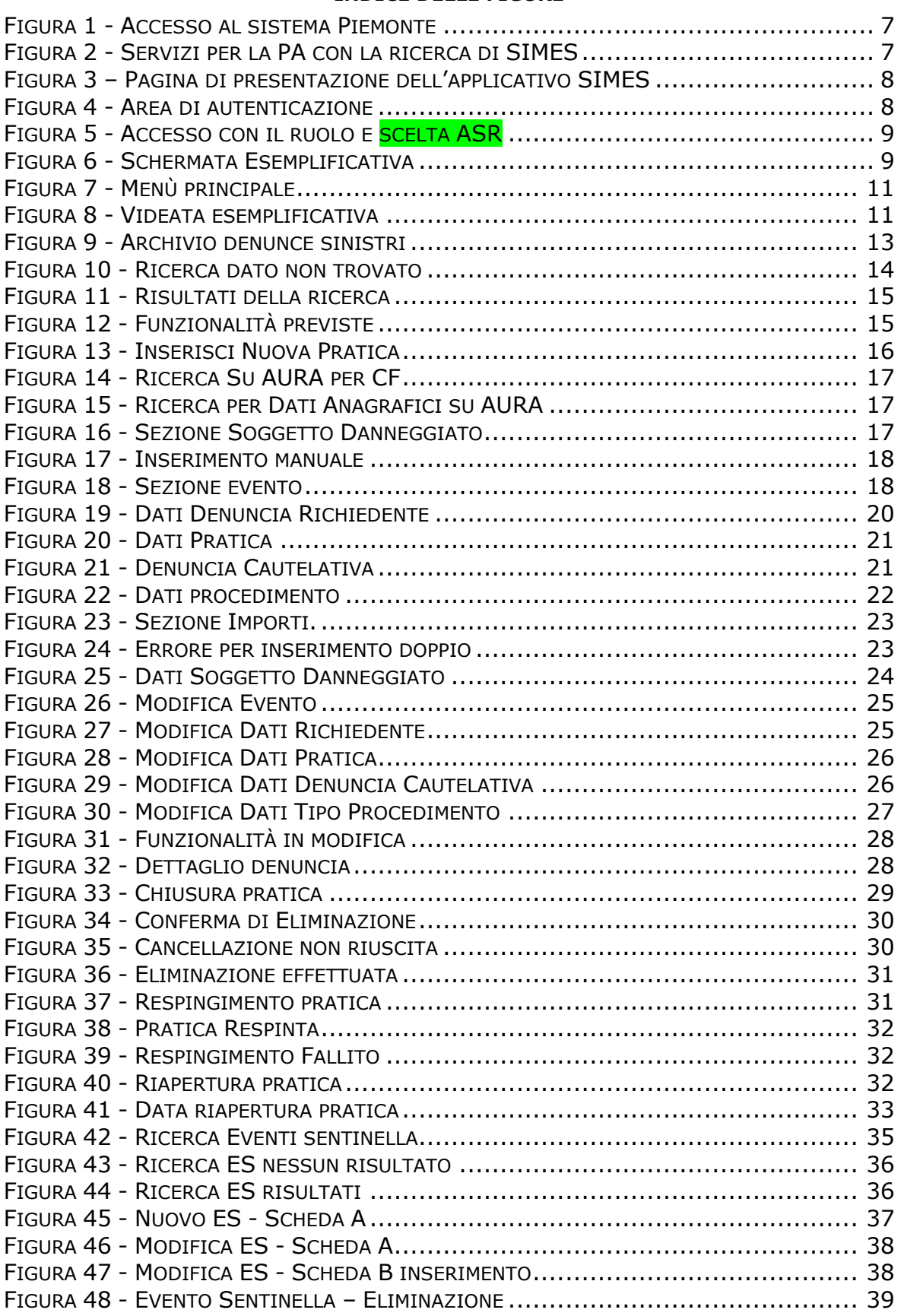

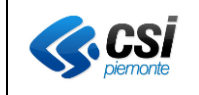

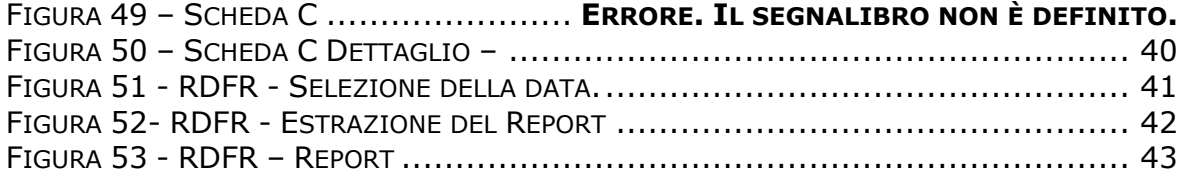

NB. Tutte le immagini presentate nel seguente documento sono state rese anonime per tutelarne il contenuto.

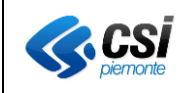

# <span id="page-4-0"></span>**INTRODUZIONE**

Il presente documento intende fornire una visione d'insieme del progetto SIMES (Sistema Informativo Monitoraggio Errori in Sanità), un applicativo regionale realizzato per gestire il rischio clinico e l'iter assicurativo delle richieste di risarcimento derivanti da sinistri.

# <span id="page-4-1"></span>Inquadramento generale

Il monitoraggio degli errori in sanità è stato istituito in concerto dal Ministero del Lavoro ed il Ministero della Salute e delle Politiche Sociali con il D.M. dell'11 dicembre 2009 avente oggetto "Istituzione del sistema informativo per il monitoraggio degli errori in sanità (10A00120)" e pubblicato sulla Gazzetta Ufficiale Serie Generale n.8 del 12 gennaio 2010.

Il sistema ha come obiettivo la raccolta di informazioni relative agli eventi sentinella ed alle denunce dei sinistri che si verificano nelle strutture ospedaliere su tutto il territorio regionale. Lo scopo è quello di consentire la valutazione dei rischi ed il monitoraggio completo degli eventi avversi.

Gli eventi sentinella sono quegli eventi di particolare gravità indicativi di un serio malfunzionamento del sistema sanitario e pertanto rivestono un ruolo importante nella valutazione del rischio clinico.

<span id="page-4-2"></span>Requisiti per l'uso dell'applicativo

- Collegamento ad internet attivo
- sistema operativo windows XP (Service pack 2) o versioni successive.
- browser web internet di tipo Explorer 8.0 (o successivi) o Firefox 10.0 (o successivi).

NB. Alla pubblicazione del manuale l'applicativo è stato testato su Windows 8 con browser web internet Explorer 11.0 e Firefox 32.0

# <span id="page-4-3"></span>Principali funzionalità

Il progetto SIMES è stato implementato per offrire un sistema regionale con le seguenti caratteristiche:

- archivio delle denunce di sinistri
- gestione dell'intero iter delle denunce
- archivio degli eventi sentinella
- funzionalità di allertamento degli utenti che devono intervenire sulla gestione di ogni singola pratica

# <span id="page-4-4"></span>Utenti e altre parti interessate

Gli utenti coinvolti nel processo di raccolta delle informazioni sono i seguenti:

- **Operatore ASR Sinistri:** riceve le richieste di risarcimento, istruisce le pratiche di denuncia sinistro e ne gestisce l'iter
- **Operatore ASR ES**: compila la scheda A dell'evento sentinella ed eventualmente la scheda B dell'evento stesso.
- **Liquidatore**: liquida le pratiche il cui iter sia giunto a conclusione. Attualmente il liquidatore è l'Azienda Ospedaliera San Giovanni Battista (Ospedale Molinette).

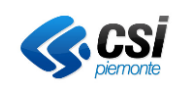

• **Validatore Eventi sentinella**: valida gli eventi sentinella. Non opera alcuna azione su di essi.

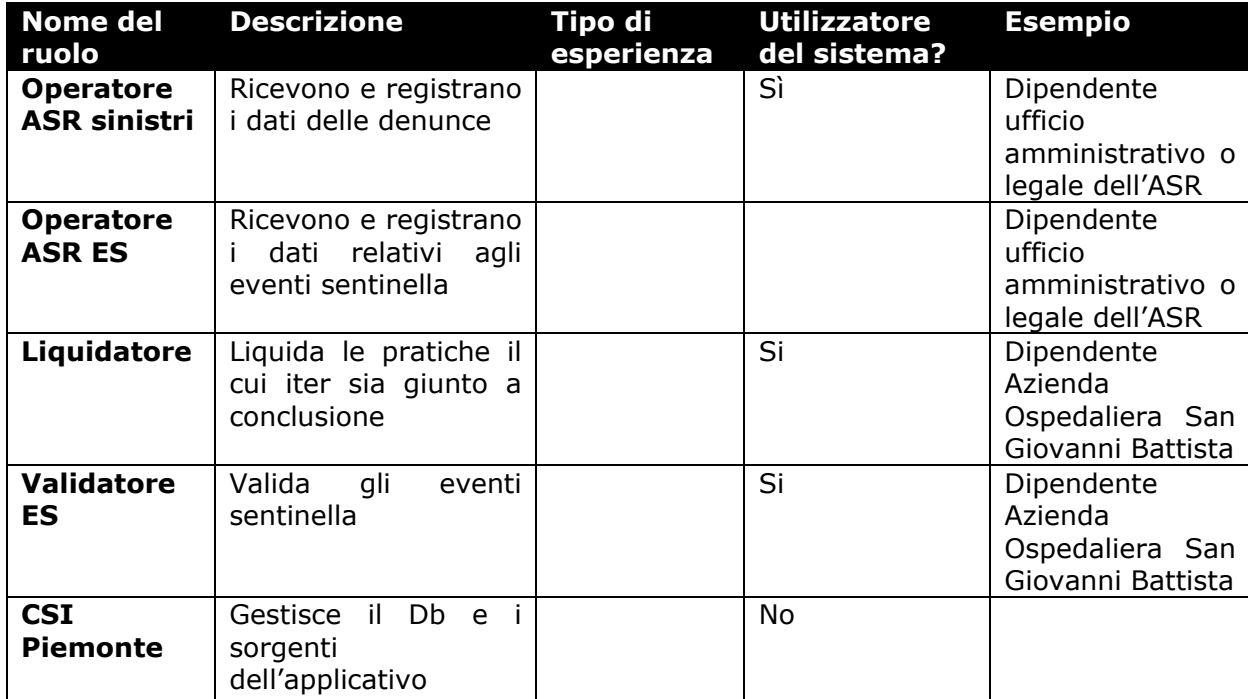

La profilazione degli utenti deve avere le seguenti caratteristiche:

• **ASR Sinistri**: visualizza in chiaro ed opera su dati di sua competenza, identificabili con quelli della sua ASR.

Inserisce, aggiorna e cancella le pratiche relative alle denunce di sinistri.

- **Liquidatore:** visualizza in chiaro i dati delle pratiche, è la figura preposta a liquidare le pratiche il cui iter sia giunto a conclusione. E' altresì abilitato alla modifica delle pratiche già liquidate.
- **ASR ES**: visualizza in chiaro ed opera su dati di sua competenza, identificabili con quelli dell'ASR di appartenenza. Inserisce, aggiorna e cancella i dati e le pratiche relative agli Eventi Sentinella.
- **Validatore ES:** visualizza in chiaro gli eventi sentinella inseriti per la propria ASR di appartenenza, ma non può operare in esse. Valida gli Eventi Sentinella sulla sua azienda.

# <span id="page-5-0"></span>Collegamento

La procedura di seguito descritta riepiloga i passi necessari per:

- Identificazione dei pre-requisiti HW/SW per le postazioni di lavoro che accedono all'applicativo
- procedura di Log-In per l'utilizzo dell'applicazione.

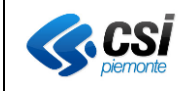

<span id="page-6-0"></span>Ogni postazione di lavoro che accede all'applicativo tramite Browser web Internet deve avere i seguenti requisiti minimi specificati nel paragrafo Collegamento.

- 1. Aprire il browser web e accedere al seguente indirizzo: [www.sistemapiemonte.it](http://www.sistemapiemonte.it/)
- 2. Compare la schermata seguente :

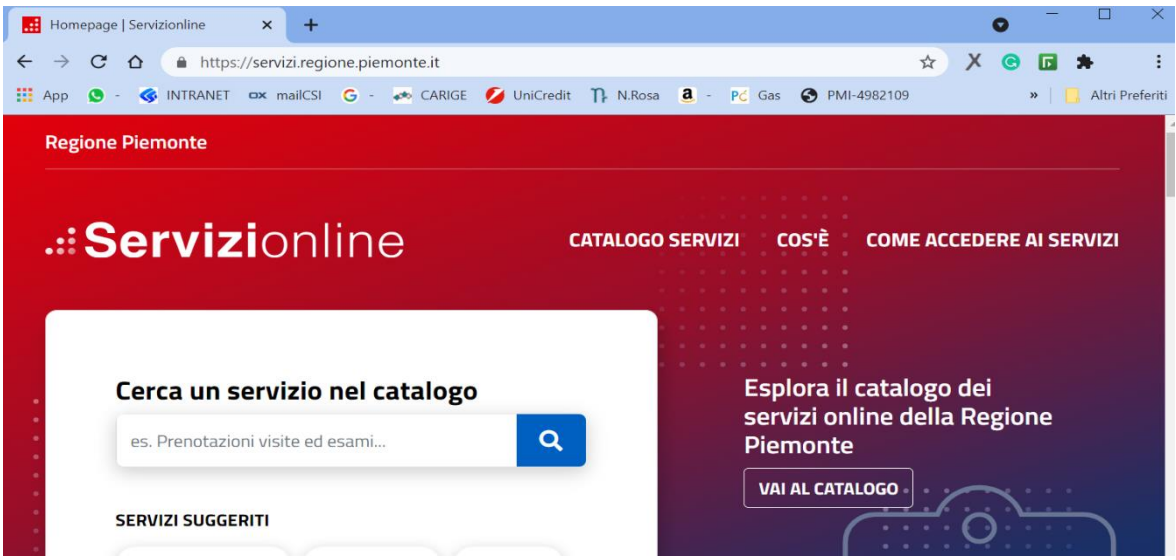

*Figura 1 - Accesso al sistema Piemonte*

<span id="page-6-1"></span>3. Selezionare la pagina "Catalogo Servizi", in questa pagina ricercare SIMES fra le applicazioni studiate per la Pubblica Amministrazione.

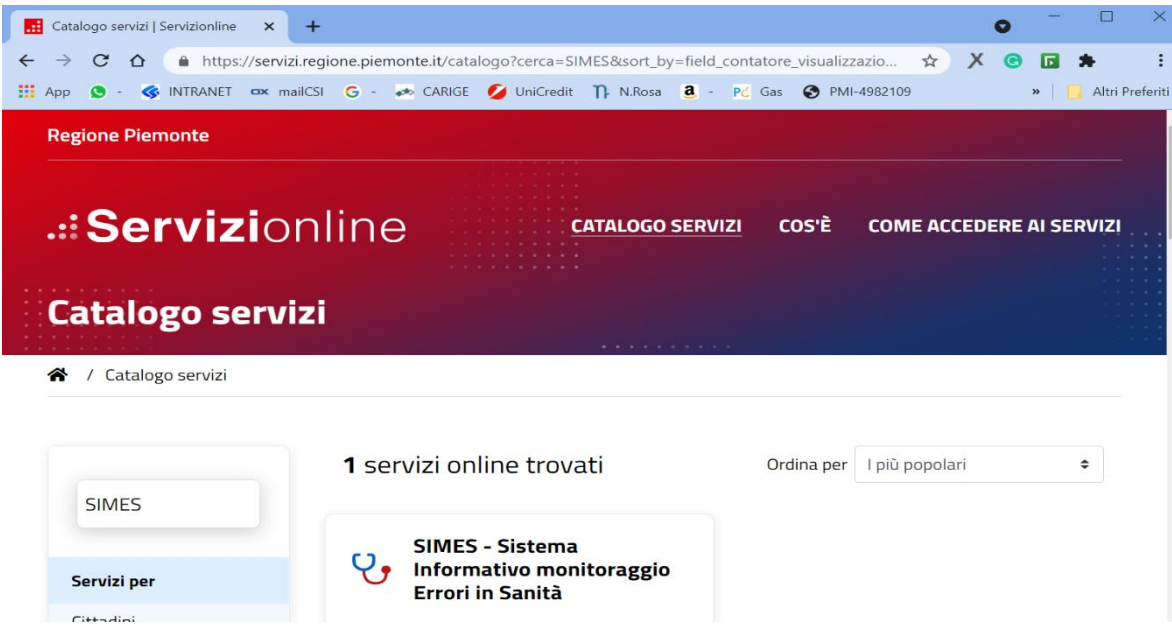

*Figura 2 - Servizi per la PA con la ricerca di SIMES*

<span id="page-6-2"></span>4. Selezionare l'applicativo.

<span id="page-7-0"></span>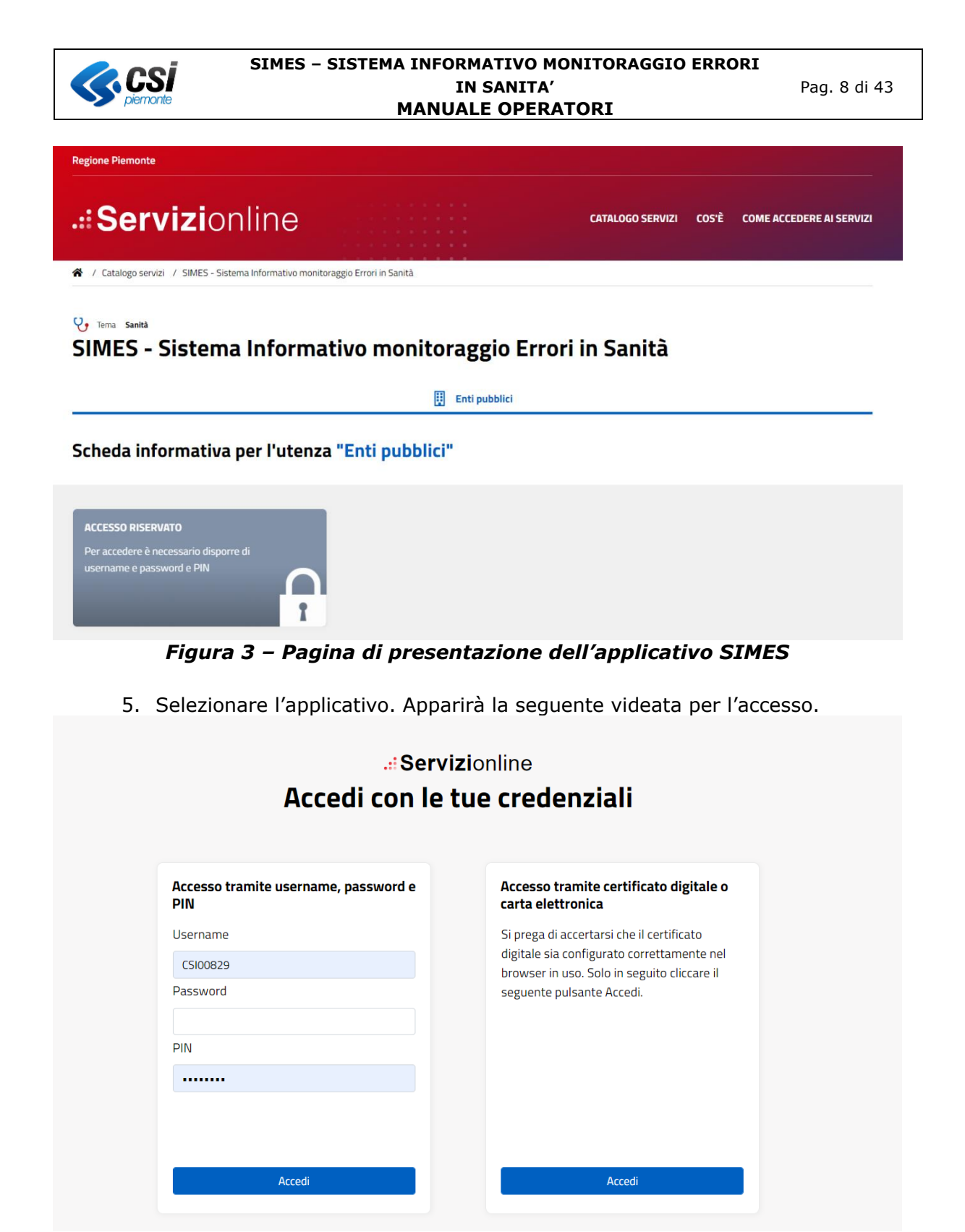

*Figura 4 - Area di autenticazione*

<span id="page-7-1"></span>Una volta inserite le credenziali si accederà alla seguente schermata di ingresso all'applicativo SIMES:

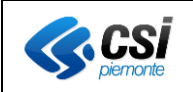

#### .:: Servizionline Simes - Sistema Informativo Monitoraggio Errori Sanita' Seleziona ruolo Seleziona Ruolo  $\overline{\mathbb{I}}$ Seleziona Asr  $\overline{\mathbf{v}}$  $\checkmark$ accedi Liquidatore ASR Operatore ASR ES **EFP** REGIONE Operatore ASR Sinistri Validatore ES Cookie policy Note legali e privacy

*Figura 5 - Accesso con il ruolo e scelta ASR*

<span id="page-8-2"></span>Accedere con il ruolo prescelto, fra i seguenti:

- Operatore ASR sinistri
- Operatore ASR eventi Sentinella
- Validatore Eventi Sentinella
- Liquidatore

Per gli utenti che sono configurati ed hanno la possibilità di lavorare per più Aziende sarà possibile selezionare anche l'ASR per la quale si intende operare.

Dopo la selezione premere il pulsante "accedi"

<span id="page-8-0"></span>Modalità di accesso

Questa procedura deve essere eseguita tutte le volte che un operatore deve accedere all'applicativo "Sistema Informativo Monitoraggio Errori in Sanità", da una postazione di lavoro opportunamente configurata.

<span id="page-8-1"></span>Caratteristiche generali delle schermate

In questa sezione descriviamo le caratteristiche generali di una schermata dell'applicativo.

| Cos'è Sistemapiemonte   Cerca                                                                                                    |                                                                        |                                                                                                | <b>SERVIZI PER PRIVATI</b> | <b>SERVIZI PER LA PA</b> |
|----------------------------------------------------------------------------------------------------|------------------------------------------------------------------------|------------------------------------------------------------------------------------------------|----------------------------|--------------------------|
| <b>Sistemapiemonte</b>                                                                                                    |                                                                        |                                                                                                |                            |                          |
| Simes - Sistema Informativo Monitoraggio Errori Sanita'                                                                                                    |                                                                        |                                                                                                |                            |                          |
| Utente: demo21 csi<br><b>Ruolo: Operatore ASR Sinistri</b>                                                                                                    |                                                                        |                                                                                                |                            | erscl<br>cambia profilo: |
| <b>Archivio denunce sinistri</b><br><b>Denunce</b><br>Archivio eventi sentinella<br>nuova pratica<br>Ricerca schede sinistri<br>Cognome<br>Data evento da<br>Data apertura pratica da<br><b>Azienda</b><br><b>Tipologia danno</b><br><b>Stato pratica</b><br>ricerca pratica<br>reimposta | 屾<br>$TO1$ $\blacktriangleright$<br>$\sim$<br>$\overline{\phantom{a}}$ | Nome<br>Data evento a<br>Data apertura pratica a<br>Struttura<br><b>Tipologia procedimento</b> | $\sim$                     |                          |

<span id="page-8-3"></span>*Figura 6 - Schermata Esemplificativa*

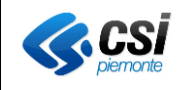

Le parti che compongono una schermata dell'applicativo possono essere le seguenti:

- **i pulsanti**: permettono di attivare una funzionalità
- **utente**: evidenzia l'utenza con cui l'operatore si è collegato al sistema
- **ruolo**: evidenzia la tipologia dell'operatore collegato al sistema
- **campi sempre obbligatori**: sono evidenziati con un asterisco vicino al nome del campo;
	- alcuni di essi non sono contrassegnati con l'asterisco perché l'obbligatorietà dipende da alcuni fattori:
	- campo precedente che sia stato valorizzato;
	- tipologia di utente e ruolo che compila l'interfaccia;

All'interno delle schermate è possibile:

- spostarsi tra i campi con il tasto **tabulatore** (per tornare indietro shift+tasto tabulatore)
- cliccare sui **campi a tendina** per far apparire le liste; in esse è anche possibile simulare la digitazione per facilitarne l'inserimento dei dati (es. Campo Comune: l'operatore può scrivere direttamente il nome intero o parziale del comune, oppure selezionarlo dalla lista)
- utilizzare i tasti **freccia su** e **freccia giù** per scorrere i valori di un campo a tendina o per muoversi nelle righe di una tabella. Nel caso delle tabelle è stato inserita la "paginazione", questo sistema permette di avere più pagine di 15 risultati ognuna.

Le tipologie di campo che si possono trovare all'interno di una schermata possono essere le seguenti:

- **a testo libero**: per l'inserimento di un testo che in alcuni casi può essere spezzato su più righe
- **numerici**: per l'inserimento di valori numerici. In alcuni casi possono contenere anche valori con la virgola
- **data**: per l'inserimento di date. Sono già formattati per date di tipo gg/mm/aaaa
- **a tendina**: per selezionare una voce presente in un elenco predefinito di valori
- **a scelta esclusiva**: tra le opzioni possibili una sola può essere selezionata. La scelta di un valore esclude automaticamente gli altri. La forma è quella di un pallino bianco che, una volta selezionato, ne conterrà uno più piccolo nero
- **tabelle**: che riportano un set minimo di informazioni per ogni riga.

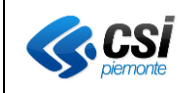

# <span id="page-10-0"></span>**MENU PRINCIPALE**

Superata la fase di identificazione si accede al **Menu principale,** che si compone di una serie di funzionalità esaminate in dettaglio nei capitoli successivi, e diversificati in base all'utente che accede al sistema.

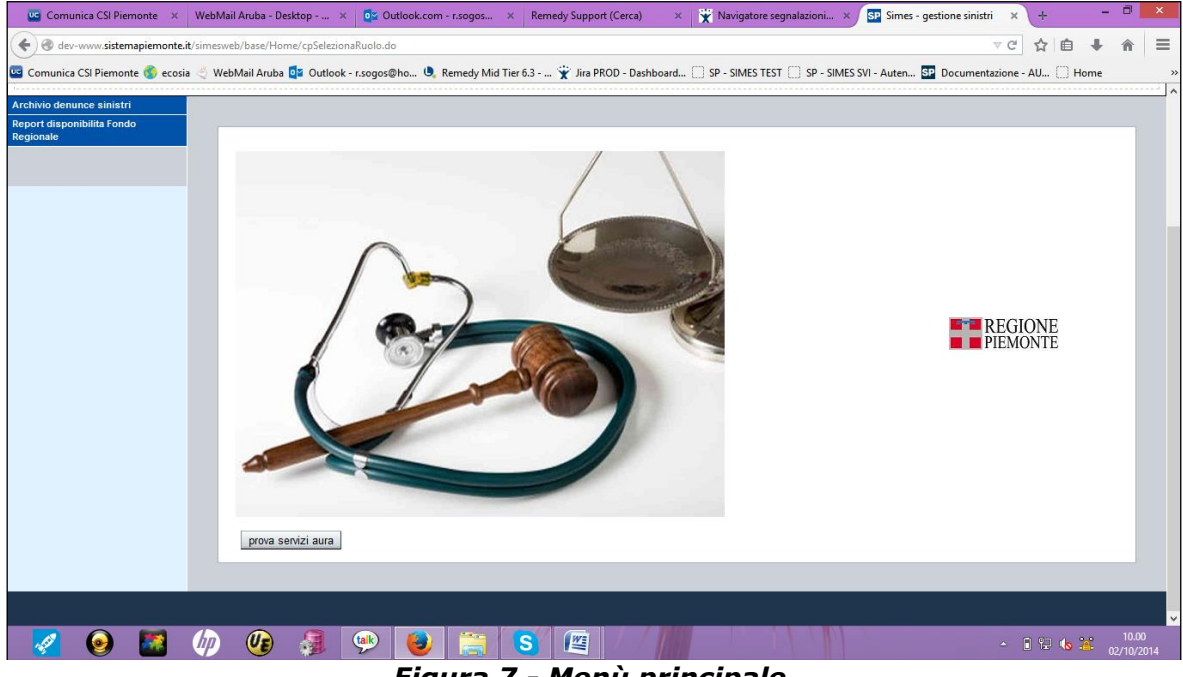

*Figura 7 - Menù principale*

<span id="page-10-1"></span>A seconda del profilo di abilitazione che è stato assegnato i tasti delle funzionalità saranno o meno abilitati, così come i campi della pratica saranno visibili o meno.

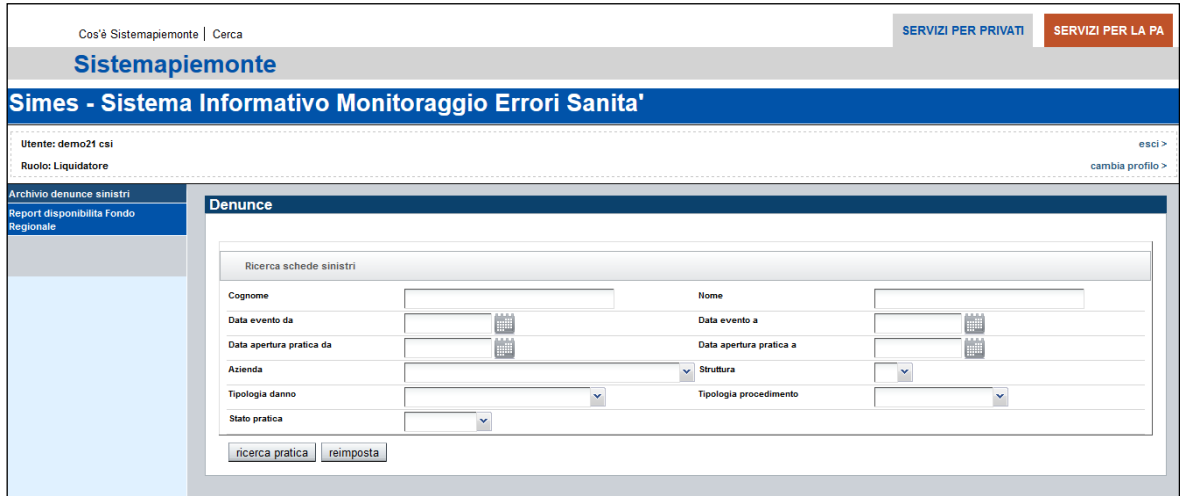

*Figura 8 - Videata esemplificativa*

<span id="page-10-2"></span>Sulla Sinistra della videata troviamo:

- 1) L'utenza con cui ci si è collegati all'applicativo (in alto);
- 2) Il ruolo che determina le possibilità dell'utente sull'applicativo.

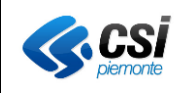

- 3) Selezionato il blu scuro la scelta del menù che è stata effettuata.
- 4) Il Blu più chiaro, l'altra/e alternativa/e di funzionalità che sono previste per il ruolo.

Sulla Destra della videata troviamo:

- 1) Il link per "Esci" che esce dall'applicativo e riporta alla pagina della Figura 7.
- 2) Il link per "Cambia profilo" che riporta alla pagina della Figura 5 il cui l'utente può accedere al sistema con un altro Ruolo.

# <span id="page-11-0"></span>**FUNZIONALITÀ PREVISTE.**

Per quanto riguarda le scelte praticabili nell'applicativo abbiamo le seguenti opzioni, distinguibili per i diversi ruoli che si collegheranno ad esso:

OPERATORE ASR SINISTRI:

- Archivio Denunce Sinistri
- Archivio Eventi Sentinella

LIQUIDATORE:

- Archivio Denunce Sinistri
- Report Disponibilità Fondo Regionale

OPERATORE ASR EVENTI SENTINELLA:

- Archivio Denunce Sinistri
- Archivio Eventi Sentinella

# VALIDATORE EVENTI SENTINELLA:

- Archivio Eventi Sentinella

Le diverse operazioni possibili sono descritte nei paragrafi seguenti.

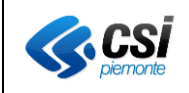

# <span id="page-12-0"></span>**ARCHIVIO DENUNCE SINISTRI.**

In questa sezione è possibile:

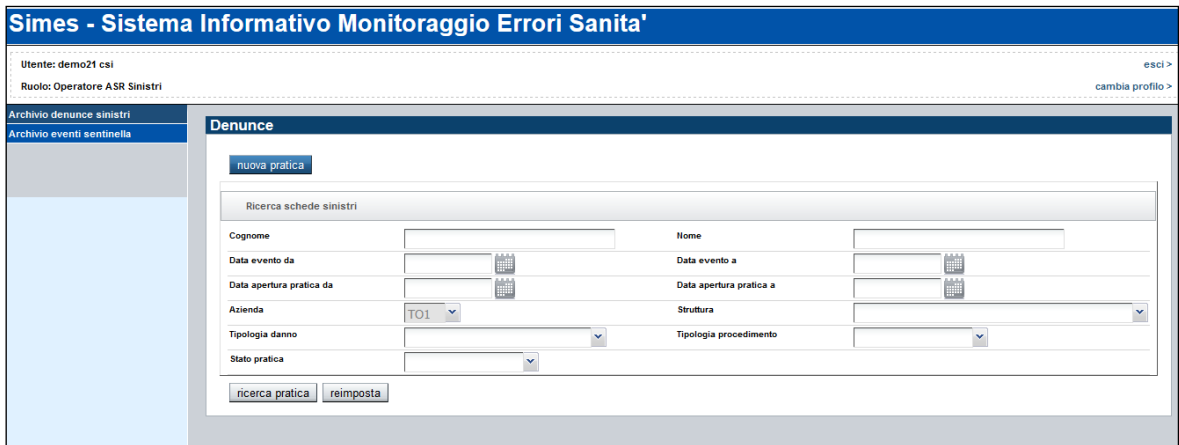

*Figura 9 - Archivio denunce sinistri*

- <span id="page-12-1"></span>1) Inserire una nuova pratica, premendo il pulsante in alto (blu) "nuova pratica"; Questa funzionalità è prevista per il ruolo di **Operatore ASR Sinistri.**
- 2) Ricercare una pratica esistente, premendo il pulsante in basso (grigio) "ricerca pratica".

Le pratiche presenti nell'elenco dei risultati della ricerca dipendono dal profilo dell'utente che si è collegato, secondo i seguenti criteri:

- **OPERATORE ASR SINISTRI, OPERATORE ASR ES:** Visualizzano nell'elenco le pratiche dell'Azienda di appartenenza dell'operatore.
- LIQUIDATORE: Visualizza le pratiche il cui stato sia "Da liquidare" o "liquidata" oppure in stato "Parzialmente liquidata", e il cui anno di validità sia compreso nel periodo di validità dell'attività dell'utente come liquidatore.

L'**Operatore ASR Sinistri** ha la completa gestione delle denunce sinistri.

I dati risultanti nell'elenco sono filtrati direttamente per l'azienda dell'utente che si è collegato.

**L'operatore ASR Eventi Sentinella** può effettuare le ricerche sulle denunce relative alla propria ASR e visualizzare i dati in dettaglio ma non può eseguire le operazioni sulle pratiche.

Quando l'utente accede all'applicativo, il sistema controlla tutte le denunce inserite dall'utente stesso e verifica se l'importo riservato è presente.

In caso contrario, se sono passati 15 giorni dall'inserimento della pratica, viene visualizzato a video un messaggio che segnala l'elenco delle pratiche per cui è necessario compilare l'importo riservato.

Il **Liquidatore** potrà ricercare le pratiche in stato "Liquidata", "Da liquidare" o "Parzialmente Liquidata".

Potrà modificare le pratiche soltanto nella sezione IMPORTO.

Tutte le altre sezioni sono accessibili solo in visualizzazione.

Il liquidatore potrà chiudere una pratica utilizzando il bottone "Chiudi pratica". Tale funzionalità permetterà di impostare la data di chiusura della pratica e il tipo di liquidazione; l'"Importo Liquidato" dovrà essere obbligatoriamente compilato.

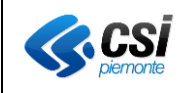

<span id="page-13-0"></span>Ricerca di una pratica esistente.

La schermata cui si accede consente di impostare i parametri di ricerca per il reperimento delle informazioni anagrafiche dell'utente.

La ricerca può avvenire per:

- Id Pratica (inserendo il numero di pratica in modo puntuale);
- Nome (anche parziale di 2 lettere);
- Cognome (anche parziale di 2 lettere);
- Data Evento DA (minore o uguale alla data di sistema)
- Data Evento A (minore o uguale alla data di sistema)
- Data Apertura Pratica DA (minore o uguale alla data di sistema)
- Data Apertura Pratica A (minore o uguale alla data di sistema)
- Azienda (da scegliersi dal menù a tendina)
- Struttura (da scegliersi dal menù a tendina)
- Tipologia Danno (da scegliersi dal menù a tendina)
- Tipologia procedimento (da scegliersi dal menù a tendina)
- Stato pratica (da scegliersi dal menù a tendina)

L'**Operatore ASR Sinistri** e l'**Operatore ASR ES** vedranno le sole pratiche dell'Azienda cui appartengono.

Il **liquidatore** potrà vedere le sole pratiche in stato "Liquidata" o "Da liquidare" oppure "Parzialmente Liquidata", e visualizzerà quelle pratiche il cui "Anno di validità" sia compreso tra la data di inizio e fine validità del profilo liquidatore.

Nel caso in cui la ricerca non produca risultati, verrà visualizzato un messaggio:

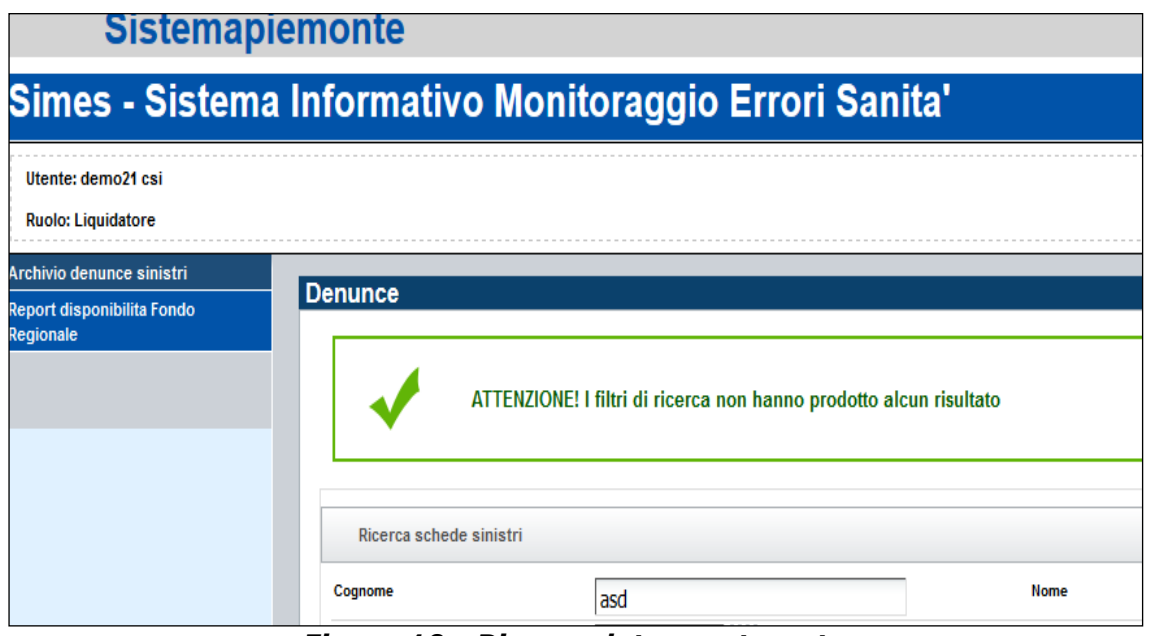

*Figura 10 - Ricerca dato non trovato*

<span id="page-13-1"></span>Il bottone Reimposta cancella i parametri di ricerca impostati per inserire nuovi criteri.

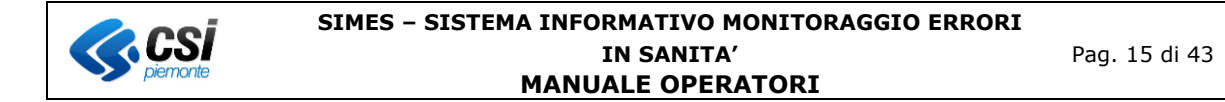

Quando la ricerca produce esiti, essi vengono visualizzati nella videata in forma tabellare con le principali informazioni relative alla pratica.

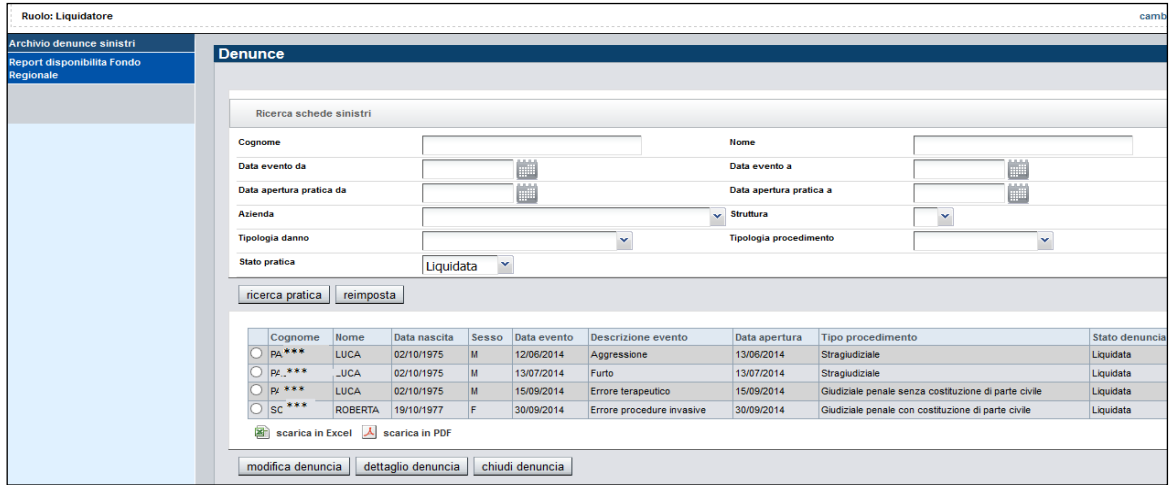

*Figura 11 - Risultati della ricerca*

<span id="page-14-0"></span>Ogni riga è selezionabile in modo esclusivo. L'utente potrà quindi accedere ad una sola pratica per volta.

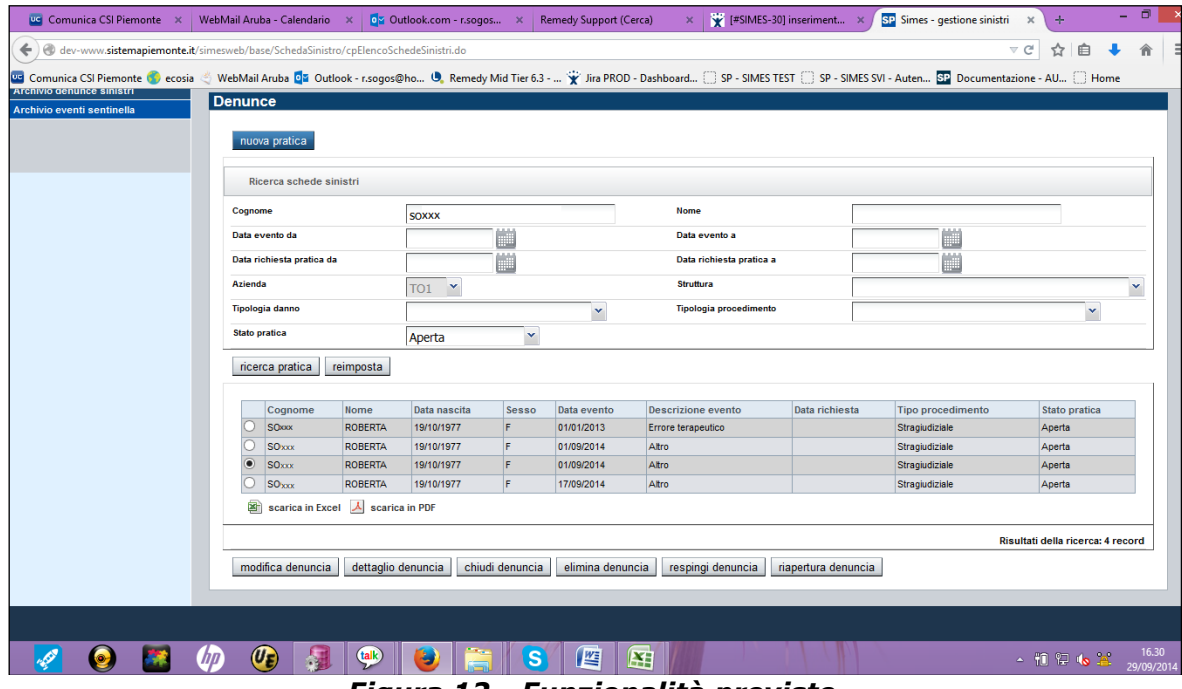

*Figura 12 - Funzionalità previste*

<span id="page-14-1"></span>Una volta selezionata la pratica vi si può accedere secondo le funzionalità specificate nei pulsanti in basso:

- Modifica Denuncia
- Dettaglio Denuncia
- Chiudi Denuncia
- Elimina Denuncia
- Respingi Denuncia

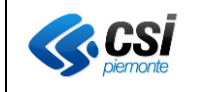

- Riapertura Denuncia.

<span id="page-15-0"></span>Inserimento di Una Nuova pratica.

Questa funzionalità permette di inserire una nuova pratica relativa ad un sinistro verificatosi in una struttura sanitaria regionale.

Premendo il tasto "Nuova Pratica" si accede alla videata riportata di seguito

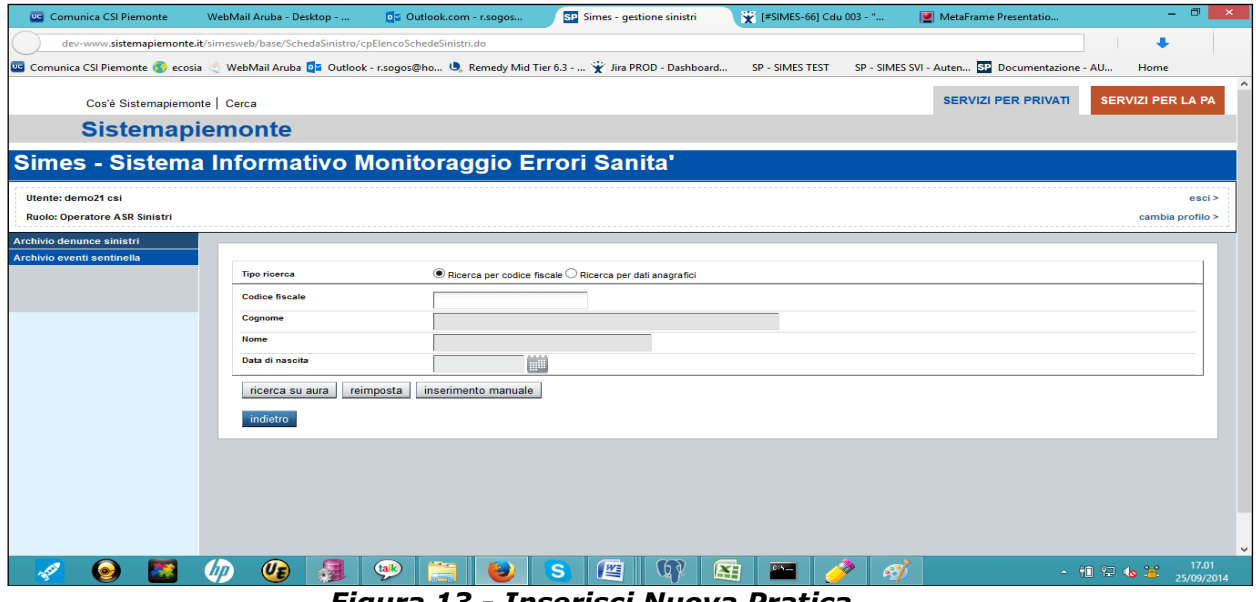

*Figura 13 - Inserisci Nuova Pratica*

<span id="page-15-2"></span>Se il soggetto danneggiato è un cittadino residente o domiciliato nella Regione Piemonte sarà possibile recuperare i dati anagrafici accedendo ad Aura (Archivio Unico Regionale Assistiti) utilizzando il tasto "Cerca su aura". In caso contrario è comunque possibile inserire manualmente le informazioni anagrafiche utilizzando il tasto "Inserimento Manuale"

Nella pagina è presente il pulsante "Reimposta" che permette di reimpostare i parametri di ricerca annullando le scelte precedenti.

#### <span id="page-15-1"></span>Ricerca dati anagrafici su AURA

La ricerca dei dati anagrafici del soggetto danneggiato su AURA è possibile utilizzando i seguenti criteri di ricerca:

1) Codice Fiscale

E' necessario selezionare l'opzione "Ricerca del Codice Fiscale" e inserire il Codice Fiscale completo (16 caratteri) del soggetto danneggiato. Cliccando il bottone "Ricerca su AURA" verrà visualizzato il risultato in forma tabellare, come riportato in figura 14.

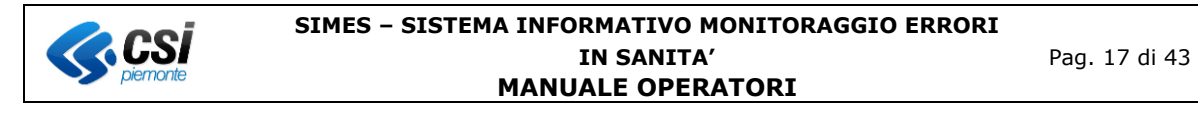

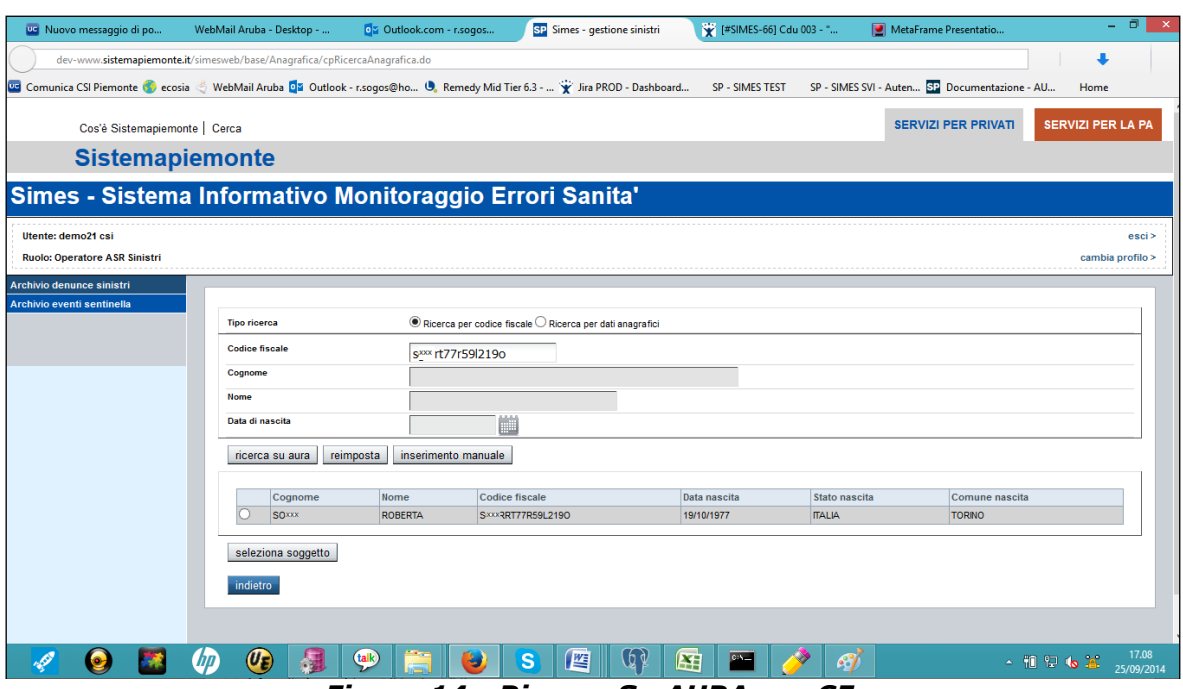

*Figura 14 - Ricerca Su AURA per CF*

<span id="page-16-1"></span>2) Dati anagrafici

Selezionando l'opzione "Ricerca per Dati Anagrafici" diverranno editabili i campi "Nome", "Cognome" e "Data di nascita".

E' necessario impostare il cognome del soggetto (obbligatorio, anche solo parzialmente con almeno 2 caratteri) il nome del soggetto (opzionale) e la data di nascita (obbligatoria).

Cliccando il bottone "Ricerca su AURA" verrà effettuata la ricerca sull'archivio regionale.

Verrà visualizzato il risultato della ricerca in un elenco in forma tabellare presente al fondo della pagina.

# *Figura 15 - Ricerca per Dati Anagrafici su AURA*

<span id="page-16-2"></span>Cliccando il tasto "Seleziona Soggetto", i dati verranno caricati automaticamente nella prima delle 3 sezioni della pratica, "Soggetto danneggiato"

In questa fase è possibile modificare i dati di residenza del soggetto danneggiato.

E' consentito selezionare tramite dei menù a tendina i valori relativi a:

- Stato residenza
- Provincia residenza
- Comune di residenza
- Asl di residenza

I rimanenti campi sono liberamente editabili.

# *Figura 16 - Sezione Soggetto Danneggiato*

<span id="page-16-3"></span><span id="page-16-0"></span>Inserimento manuale dati anagrafici del soggetto

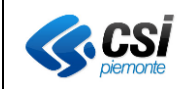

Premendo il tasto "Inserimento manuale" si accede all'interfaccia riportata nella figura 17.

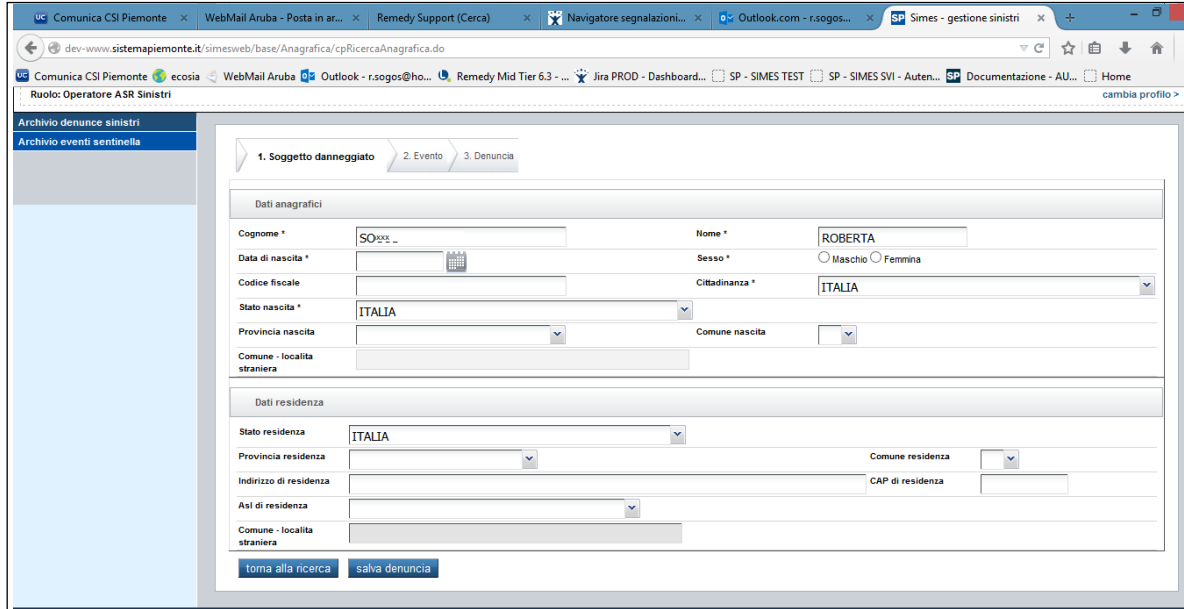

*Figura 17 - Inserimento manuale*

<span id="page-17-1"></span>Sono abilitati i campi sia della sezione "Dati anagrafici" che quelli della sezione "Dati residenza".

Sono previste due funzionalità, attivabili da due pulsanti posizionati in fondo alla pagina di modifica, e comunque disponibili in ogni sezione:

- **Torna alla Ricerca** permette di tornare alla pagina iniziale di ricerca delle pratiche, senza effettuare alcun controllo sulle modifiche effettuate;
- **Salva Denuncia** salva le modifiche effettuate alla pratica effettuando i controlli formali sui dati inseriti e riporta alla pagina iniziale di ricerca.

<span id="page-17-0"></span>Inserire i dati evento.

Una volta compilata la sezione "Soggetto danneggiato" si può procedere con la compilazione della sezione successiva "Evento".

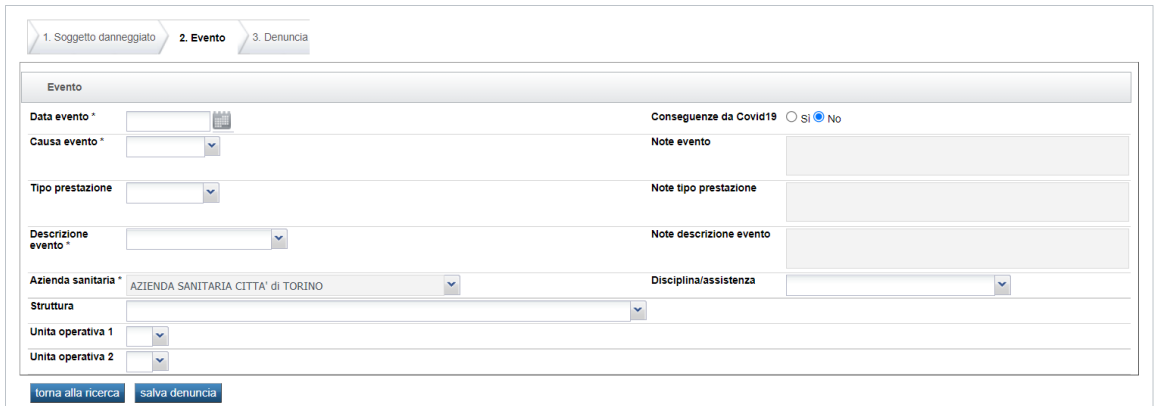

<span id="page-17-2"></span>*Figura 18 - Sezione evento*

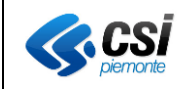

In questa sezione è possibile inserire tutti i dati inerenti l'evento che ha scatenato la denuncia.

I campi disponibili sono:

- Data Evento: obbligatorio; è la data in cui il soggetto è stato danneggiato; è possibile scegliere la data selezionandola dal calendario disponibile a lato del campo. La data evento non può essere maggiore della data di sistema.
- Conseguenze da COVID19: indicare se l'evento è legato alla pandemia di SARS-COV<sub>2</sub>.
- Causa Evento: obbligatorio; rappresenta il motivo del danno ed è selezionabile tramite un menù a tendina. Il campo "Note evento" verrà abilitato solamente nel caso in cui venga scelta la voce "Altro" dal menù a tendina.
- Tipo Prestazione: facoltativo; rappresenta l'eventuale prestazione che ha portato il danno ed è selezionabile tramite un menù a tendina. Il campo "Note Tipo Prestazione" verrà abilitato solamente nel caso in cui venga scelta la voce "Altro" dal menù a tendina.

Descrizione dell'evento: obbligatorio; rappresenta la descrizione breve dell'evento, ed è selezionabile tramite un menù a tendina. Il campo "Note descrizione evento" verrà abilitato solamente nel caso in cui venga scelta la voce "Altro" dal menù a tendina.

- Azienda sanitaria: obbligatorio; è identificativa del luogo dove è avvenuto il danneggiamento. E' automaticamente popolato (non modificabile) con l'azienda dell'utente collegato, nel caso si tratti di un operatore ASR sinistri.
- Disciplina: indicare obbligatoriamente la disciplina relativa all'evento.
- Struttura: facoltativo; è identificativa della struttura sanitaria in cui si è svolto il fatto. Sono presenti nel menù a tendina le strutture facenti parte dell'azienda sanitaria selezionata.
- Unità operativa 1 e Unità Operativa 2: facoltativi; identificano il reparto dove è avvenuto il fatto ed sono selezionabili dal menù a tendina relativo che conterrà i reparti facenti parte la struttura selezionata.

Anche in questa sezione sono disponibili i pulsanti: "Torna alla ricerca" e "Salva denuncia".

<span id="page-18-0"></span>Inserire i dati denuncia.

Una volta compilata la sezione "Evento" si può procedere con la compilazione della sezione successiva "Denuncia".

Tale sezione è suddivisa a sua volta in 5 sottosezioni:

1) Dati richiedente: in questa sezione è possibile inserire i dati relativi a chi richiede l'apertura della pratica.

Nella pagina sono presenti i seguenti campi:

- *Tipologia Richiedente*, valore obbligatorio da scegliersi nel menù.
- *Note Tipologia Richiedente* verrà abilitato solamente nel caso in cui venga scelta la voce "Altro" dal menù a tendina precedente.
- *Tipo Procura (tramite)*, dato facoltativo i cui valori sono selezionabili dal menù a tendina
- *Note tipologia procura,* verrà abilitato solamente nel caso in cui venga scelta la voce "Altro" dal menù a tendina precedente.

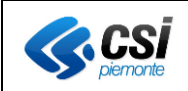

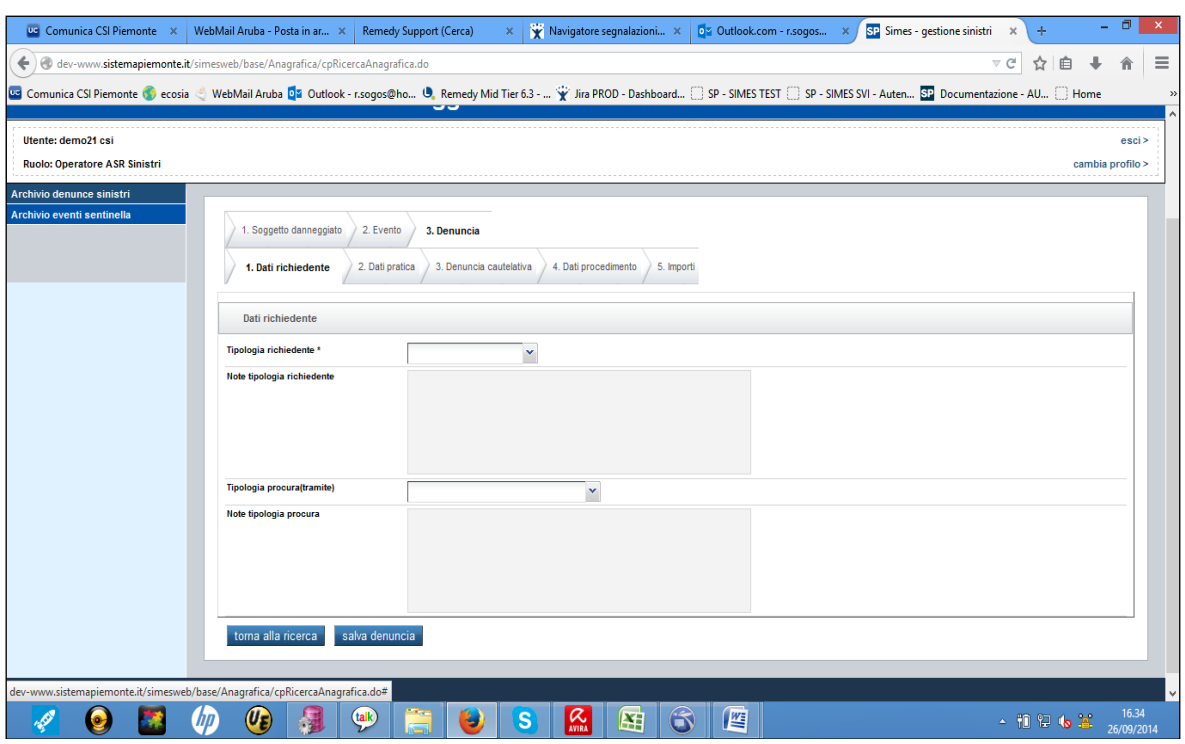

*Figura 19 - Dati Denuncia Richiedente*

<span id="page-19-0"></span>2) Dati pratica: in questa sezione è possibile inserire i dati della pratica e i dati dei soggetti coinvolti nell'evento.

I seguenti campi sono obbligatori:

- *Evento Sentinella*, di default impostato a "No"
- *Tipologia del Danneggiato*, selezionabile tra una lista proposta, comprensiva della voce Altro, che abilita il campo *Note Tipologia danneggiato* (di compilazione facoltativa)
- *Data Richiesta* è impostata in modo automatico con la data del sistema, ma modificabile scegliendo date precedenti dal calendario presente a lato del campo.
- *Data Denuncia*, selezionabile dal calendario presente a lato del campo. Non può essere maggiore della data di sistema.
- *Azienda Sanitaria* è impostato automaticamente con l'azienda sanitaria di appartenenza dell'operatore che si è collegato. Nel caso in cui il profilo dell'utente sia Operatore ASR Sinistri il campo non è modificabile; per gli altri profili è selezionabile scegliendo una voce dal menù a tendina.
- *Stato della Pratica;* le voci presenti nel menù a tendina sono "Aperta" e "precauzionale". Di default lo stato è impostato in "aperta". Se la pratica è in stato "Precauzionale", tutti i dati della sezione "Importi" e della sezione "Tipo Procedimento" non sono obbligatori; mentre è obbligatoria la compilazione della scheda "Denuncia Cautelativa".
- *Tipologia Danno* è da scegliersi tra le voci proposte dal menù a tendina; nel caso in cui venga selezionata la voce "Altro" si abilita il campo *Note Tipologia danno* (di compilazione facoltativa)
- *Contesto di Riferimento* è da scegliersi tra le voci proposte dal menù a tendina;

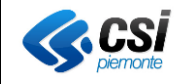

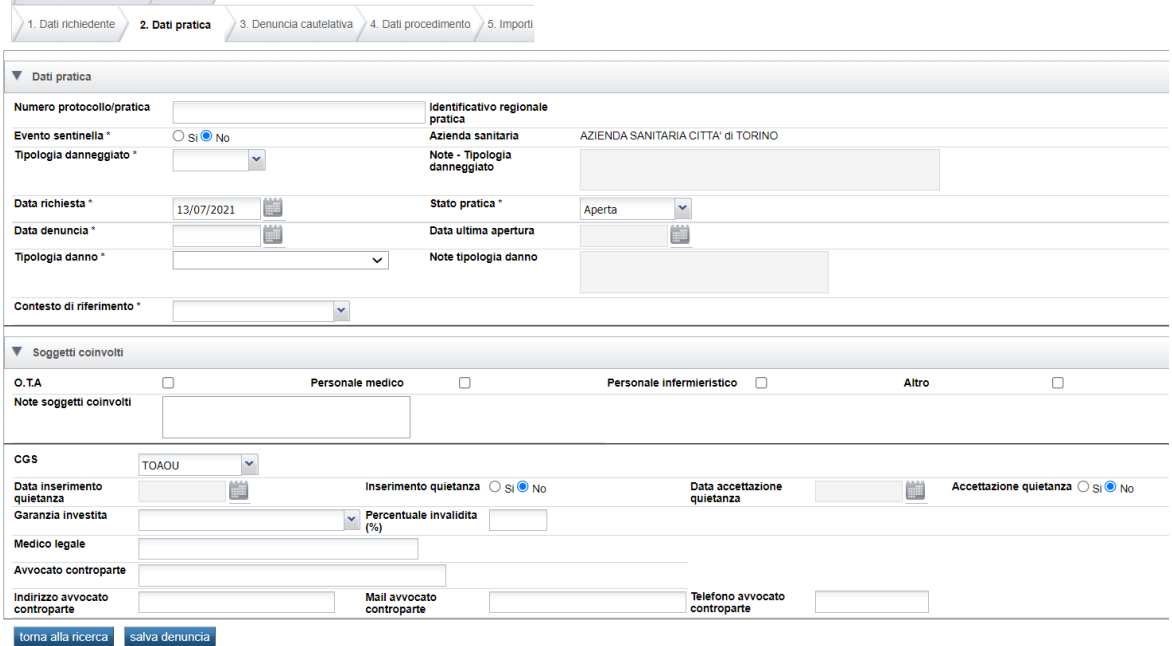

*Figura 20 - Dati Pratica*

<span id="page-20-0"></span>Nella sezione "soggetti coinvolti" è possibile inserire i dati inerenti ulteriori soggetti che siano stati coinvolti nel sinistro.

Il valore del CGS (Comitato Gestione Sinistri) è impostato di default con il CGS relativo all'azienda dell'operatore che si è collegato.

3) Denuncia cautelativa: in questa sezione è possibile inserire i dati relativi alla denuncia di tipo cautelativo.

L'option button "Denuncia cautelativa" è automaticamente impostato a NO; nel caso in cui sia impostato SI, la *Data denuncia cautelativa* diventa obbligatoria. Non è consentito l'inserimento di una data maggiore della data di sistema.

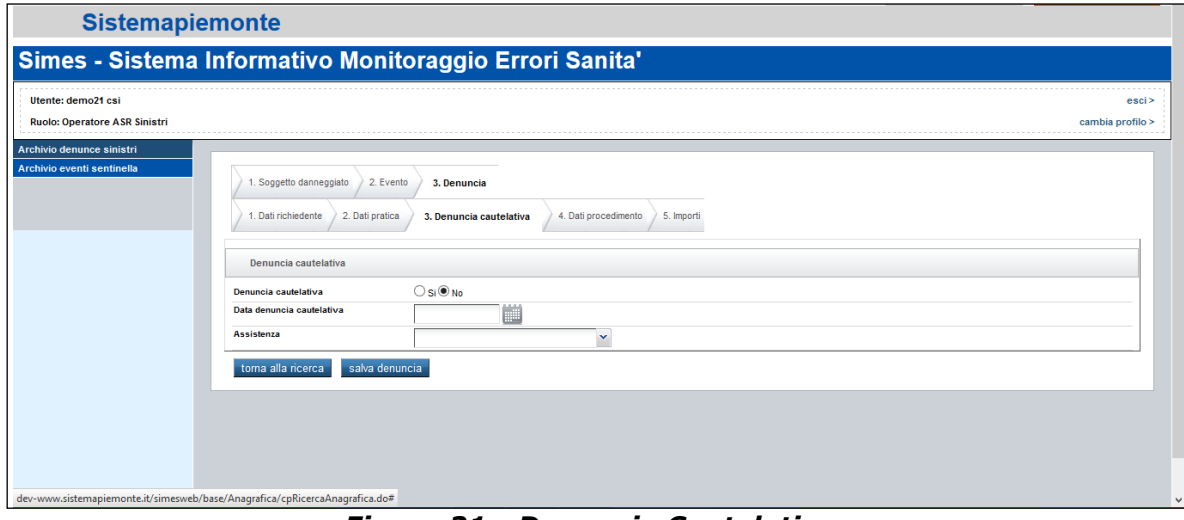

*Figura 21 - Denuncia Cautelativa*

<span id="page-20-1"></span>Compilando i dati di "Denuncia Cautelativa" i campi delle sezioni successive, "Dati Procedimento" e "Importi" non sono obbligatori.

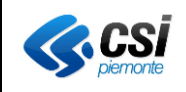

Quando si salva una pratica per la quale siano stati compilati i dati di questa sezione, lo stato della pratica deve essere "Precauzionale"; nel caso in cui non sia stato scelto direttamente dall'operatore che inserisce la pratica, verrà impostato in automatico dall'applicativo.

4) Dati procedimento: il campo *Tipo Procedimento* è obbligatorio a meno che la denuncia non sia di tipo precauzionale.

Se il Tipo di Procedimento selezionato è "Mediazione" o "Stragiudiziale" allora verranno disabilitati i campi relativi ai dati specifici del procedimento.

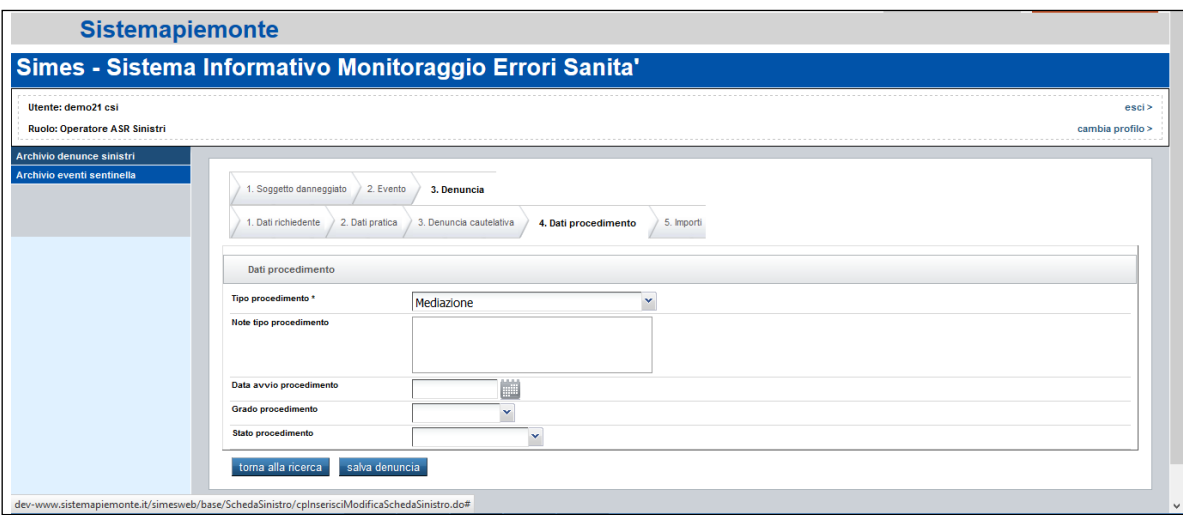

*Figura 22 - Dati procedimento*

<span id="page-21-0"></span>5) Importi: in questa sezione viene proposta la compilazione dei dati relativi agli importi richiesti a fronte del danno.

Sono obbligatori i seguenti campi:

- *Anno di validità* della pratica; la scelta è da operarsi fra quelle proposte dal menù a tendina che visualizza l'anno di validità relativo a polizze, importi e franchigie differenti.
- *Importo richiesto,* a meno che la pratica non sia precauzionale

La Selezione o deselezione del flag materno infantile, e la selezione dell'anno di validità della pratica possono determinare una variazione sul valore della franchigia.

In questa sezione è possibile inserire eventuali spese ulteriori, settare i dati relativi alla Rivalsa e al Parere del CGS.

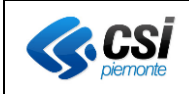

#### Importi Flag materno<br>infantile/Evento<br>sentinella Anno validità \* 2005 **Franchioja** 500,000  $\bigcirc$  Si $\circledcirc$  No  $\overline{\phantom{a}}$ Importo<br>richiesto \*<br>Spese<br>processuali 1000 Importo<br>riservato ricalcola importo coperto da assicurazione riserva<br>Spese<br>medico .<br>Spese legali Importo<br>coperto da<br>azienda 1.500 Importo coperto da<br>assicurazione 498.500 Importo polizza 15.000.000 Importo<br>coperto da<br>fondo Importo<br>parzialmente<br>liquidato 1<br>Importo rivalsa Importo para<br>Iiquidato 2 Importo<br>Iiguidato  $\Box$ Data rivalsa .<br>Rivalsa m Parere CGS Data parere<br>CGS Ë **Importo totale** Compagnia<br>assicurativa \* Società Cattolica di Assicurazione Senza esborso Data chiusura<br>pratica and a fill Tipo<br>Tipo<br>Tiguidazione  $\blacktriangledown$ Note<br>liquidazione torna alla ricerca salva denuncia

*Figura 23 - Sezione Importi.*

<span id="page-22-0"></span>In ogni sezione sono previste le funzionalità di "Torna alla ricerca" e "Salva denuncia".

Non è possibile inserire pratiche doppie.

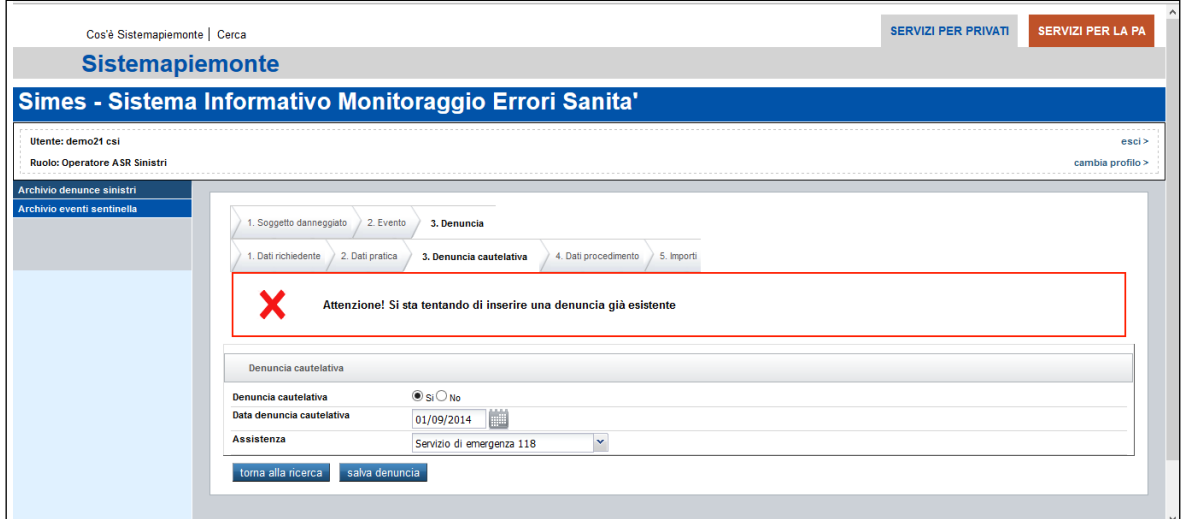

*Figura 24 - Errore per inserimento doppio*

<span id="page-22-1"></span>I dati che vengono controllati per identificare l'inserimento di una pratica doppia sono i seguenti:

- nome,
- cognome,
- data di nascita
- CF
- Sesso
- Nazione Nascita
- data richiesta
- data evento
- tipologia danno
- codice Azienda

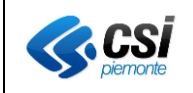

Nel caso in cui venga segnalato l'errore, è possibile modificare i dati sopra indicati per inserire la pratica correttamente, oppure uscire dalla videata di inserimento per procedere con la ricerca della pratica stessa.

# <span id="page-23-0"></span>Modifica Denuncia

Questa funzionalità permette di modificare i campi della pratica selezionata, in base al profilo di accesso e in base allo stato della pratica in esame. L'utenza di **Operatore ASR Sinistri** ha la possibilità di modificare gran parte dei dati di ogni sezione.

Selezionando una pratica e premendo il tasto "Modifica denuncia", l'applicativo presenta i dati del soggetto danneggiato.

La pratica in modifica è suddivisa in 3 schede:

- 1. Soggetto danneggiato: sono disponibili i dati anagrafici del soggetto danneggiato I dati nella scheda 1.Soggetto Danneggiato – sezione "Dati Anagrafici", non sono modificabili, nello specifico i seguenti campi:
	- Nome
	- Cognome
	- Data di nascita
	- Sesso
	- Codice fiscale
	- Cittadinanza
	- Stato di nascita
	- Provincia di nascita
	- Comune di nascita

Sono modificabili i dati della sezione "Dati Residenza".

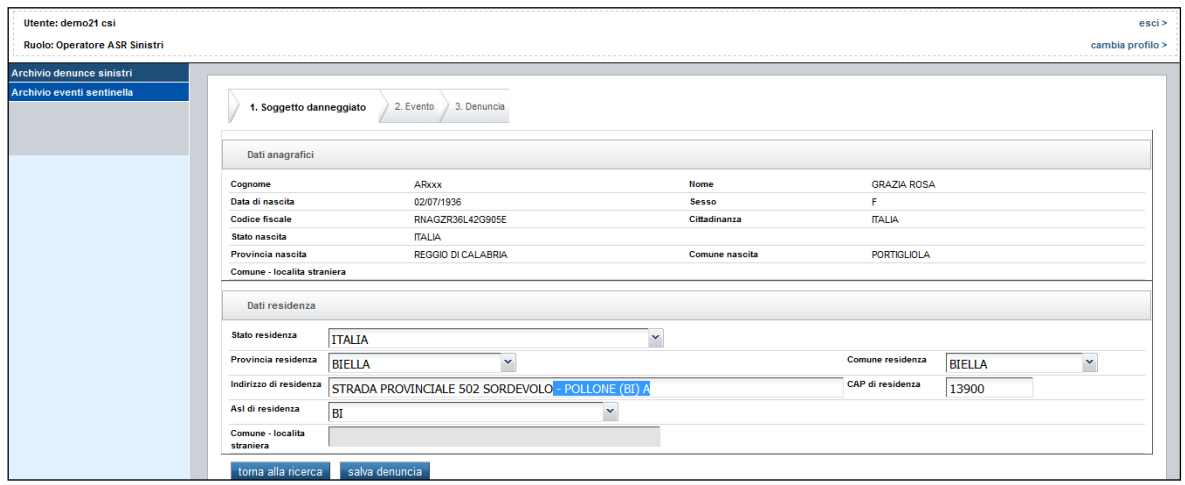

*Figura 25 - Dati Soggetto Danneggiato*

- <span id="page-23-1"></span>2. Evento: In questa videata è possibile modificare i dati relativi al sinistro, a meno dei campi seguenti:
- Data evento
- Azienda sanitaria

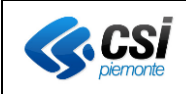

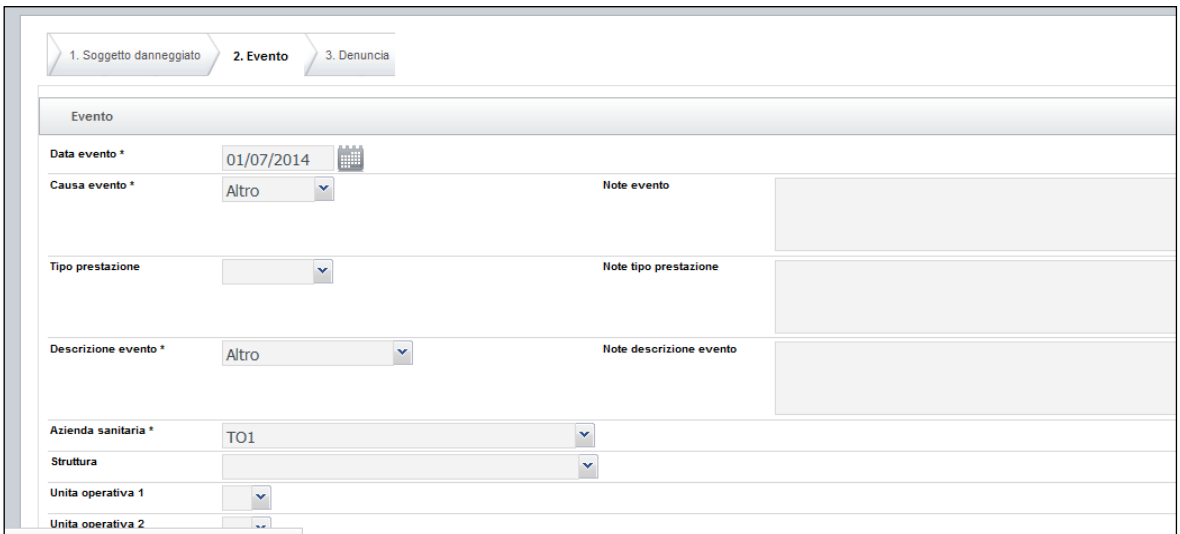

*Figura 26 - Modifica Evento*

- <span id="page-24-0"></span>3. Denuncia: sono disponibili i dati dei dettaglio della denuncia, suddivisi in :
	- a. Dati Richiedente: dettaglio dei dati di chi ha richiesto l'apertura della pratica.

In questa sezione **l'operatore ASR sinistri** può modificare ogni campo.

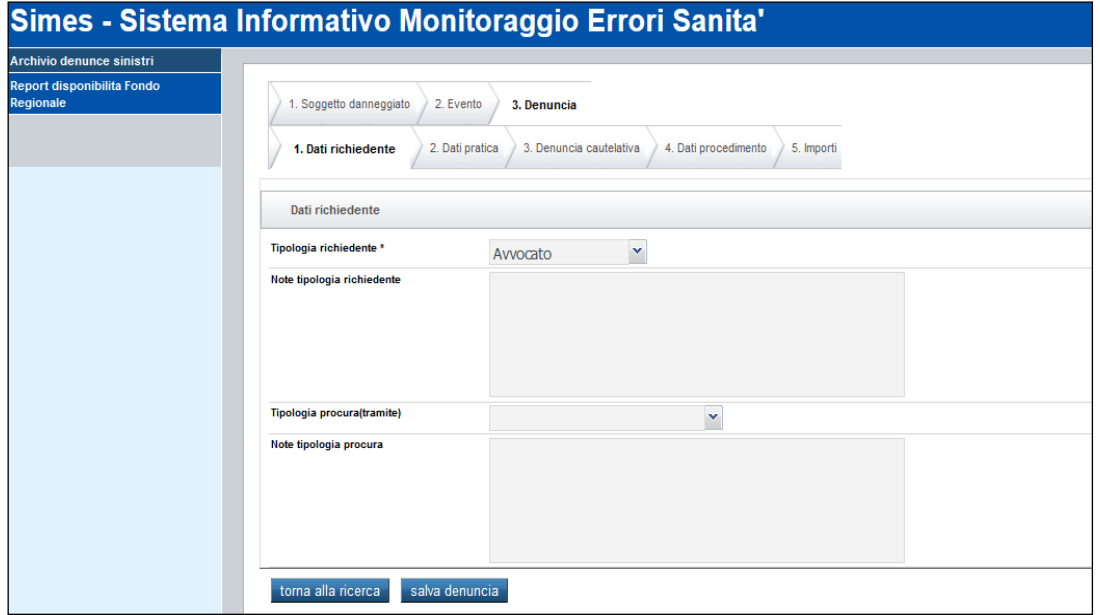

*Figura 27 - Modifica Dati Richiedente*

<span id="page-24-1"></span>b. Dati Pratica: dettaglio della pratica incluso il dettaglio dei soggetti coinvolti.

L'**operatore ASR Sinistri** potrà modificare il dettaglio della pratica a meno dei campi:

- Data richiesta pratica
- Tipologia Danno

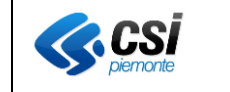

Pag. 26 di 43

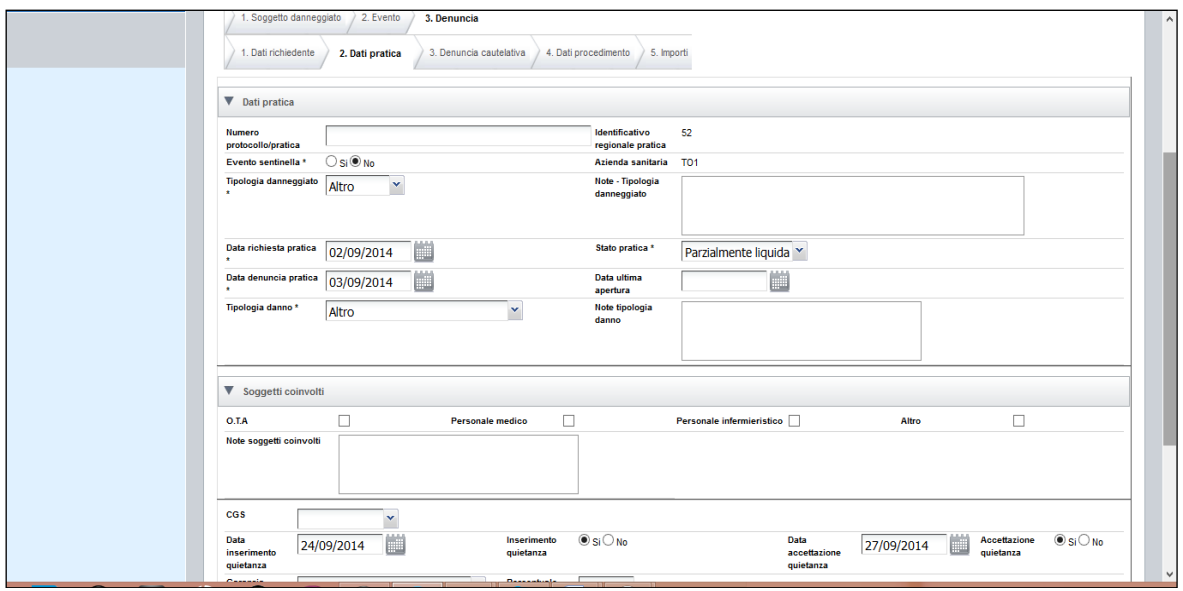

*Figura 28 - Modifica Dati Pratica*

<span id="page-25-0"></span>Il **Liquidatore** potrà modificare i seguenti campi:

- Spese processuali
- Spese medico/legali
- Spese legali.
- Importo parzialmente liquidato 1
- Importo parzialmente liquidato 2
- c. Denuncia Cautelativa: è possibile modificare il dettaglio dei dati della denuncia cautelativa.

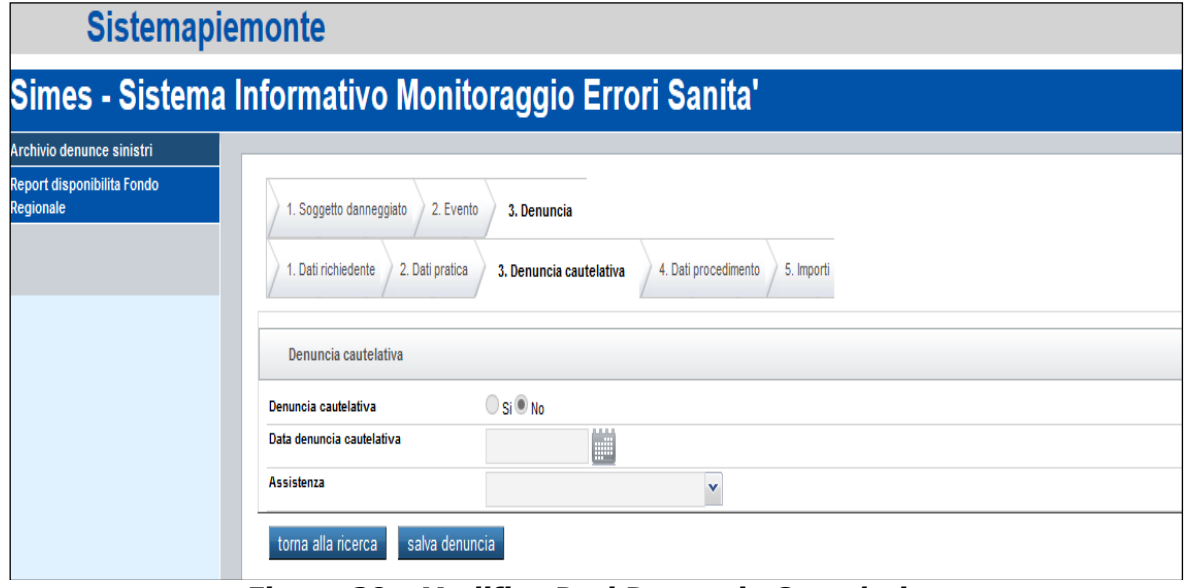

*Figura 29 - Modifica Dati Denuncia Cautelativa*

<span id="page-25-1"></span>d. Dati Procedimento: è possibile modificare il dettaglio del tipo di procedimento in corso.

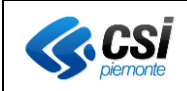

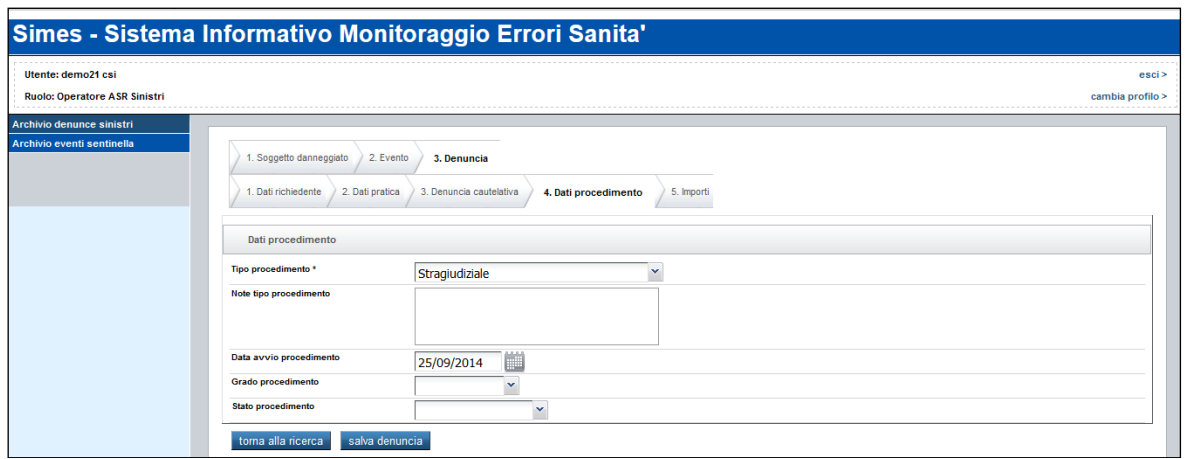

*Figura 30 - Modifica Dati Tipo Procedimento*

<span id="page-26-0"></span>e. Importi: è possibile la modifica del dettaglio degli aspetti economici della pratica.

I campi di questa sezione sono modificabili da Operatore ASR sinistri e Liquidatore, con le seguenti riserve:

- Il Liquidatore può modificare i dati dell'interfaccia tranne il "Flag senza esborso", "Importo riservato" e "Anno di validità".
- l'operatore ASR può agire su tutti i campi eccetto quelli relativi alla liquidazione della pratica.

Mentre l'**Operatore ASR sinistri** potrà modificare quasi nella totalità i dati della pratica a meno dei dati di liquidazione, il **liquidatore** potrà modificare solo la sezione importi. L'**Operatore ASR sinistri** NON potrà modificare le pratiche in stato Liquidata e Chiusa ma potrà comunque riaprire la pratica se lo stato della stessa è diverso da "Aperta". Il **Liquidatore** potrà modificare anche le pratiche già liquidate. In modifica il liquidatore potrà aggiornare il dettaglio delle spese.

Sono previste due funzionalità, attivabili da due pulsanti posizionati in fondo alla pagina di modifica, e comunque disponibili in ogni sezione:

- **Torna alla Ricerca** permette di tornare alla pagina iniziale di ricerca delle pratiche, senza effettuare alcun controllo sulle modifiche effettuate;
- Salva Denuncia salva le modifiche effettuate alla pratica effettuando i controlli formali sui dati inseriti e riporta alla pagina iniziale di ricerca.

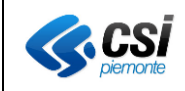

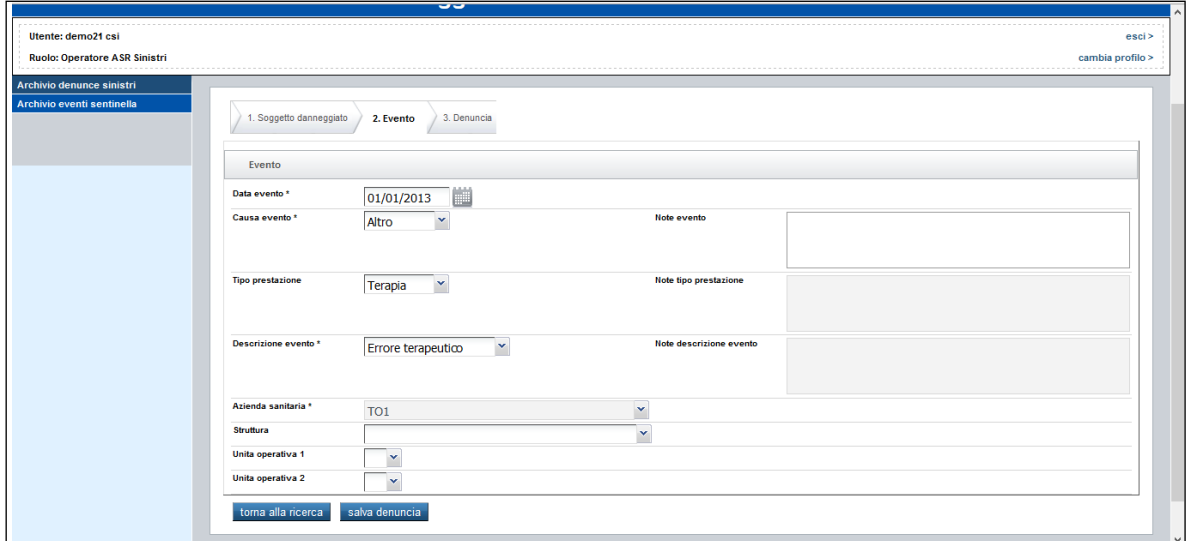

*Figura 31 - Funzionalità in modifica*

# <span id="page-27-2"></span><span id="page-27-0"></span>Dettaglio Denuncia

Questa funzionalità permette di consultare i dati della pratica ricercata. Sono visualizzabili i dati della pratica in tutte le sue sezioni.

Il dettaglio della pratica non è modificabile da parte di nessun profilo.

I profili che possono accedere alle pratiche in visualizzazione sono i seguenti:

- Operatore ASR sinistri
- Operatore ASR ES
- Liquidatore

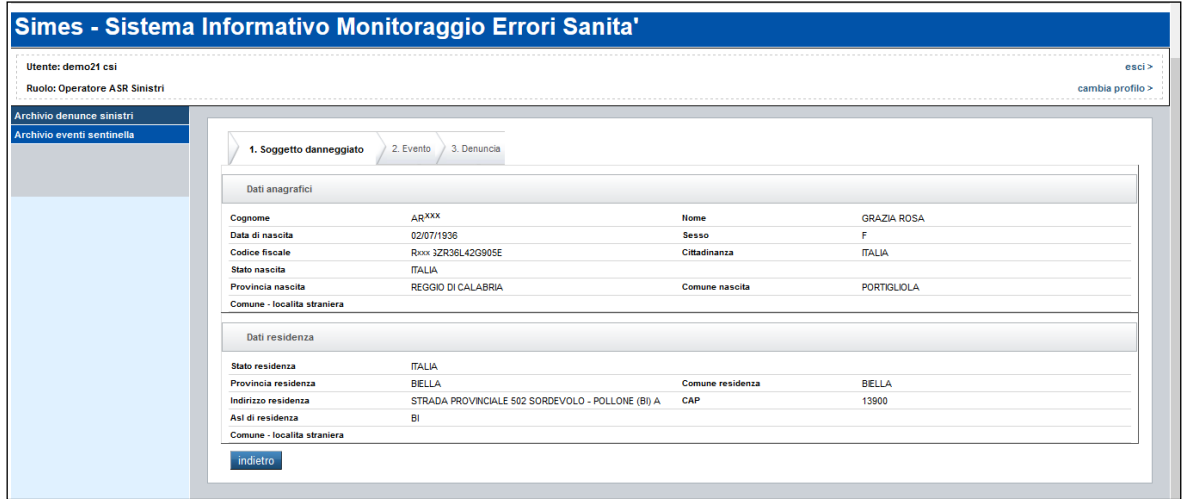

*Figura 32 - Dettaglio denuncia*

# <span id="page-27-3"></span><span id="page-27-1"></span>Chiudi Denuncia

Una volta selezionata la pratica è possibile chiuderla, se è in uno stato compatibile. Tale funzionalità sarà abilitata solo per i profili: Liquidatore e Operatore ASR Sinistri. L'**Operatore ASR Sinistri** non è autorizzato a liquidate una pratica; accedendo a questa funzionalità potrà chiudere la pratica solo selezionando il flag "Senza esborso".

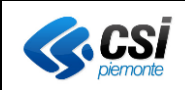

Il **Liquidatore** è autorizzato alla liquidazione; potrà quindi inserire gli importi liquidati per la pratica selezionata.

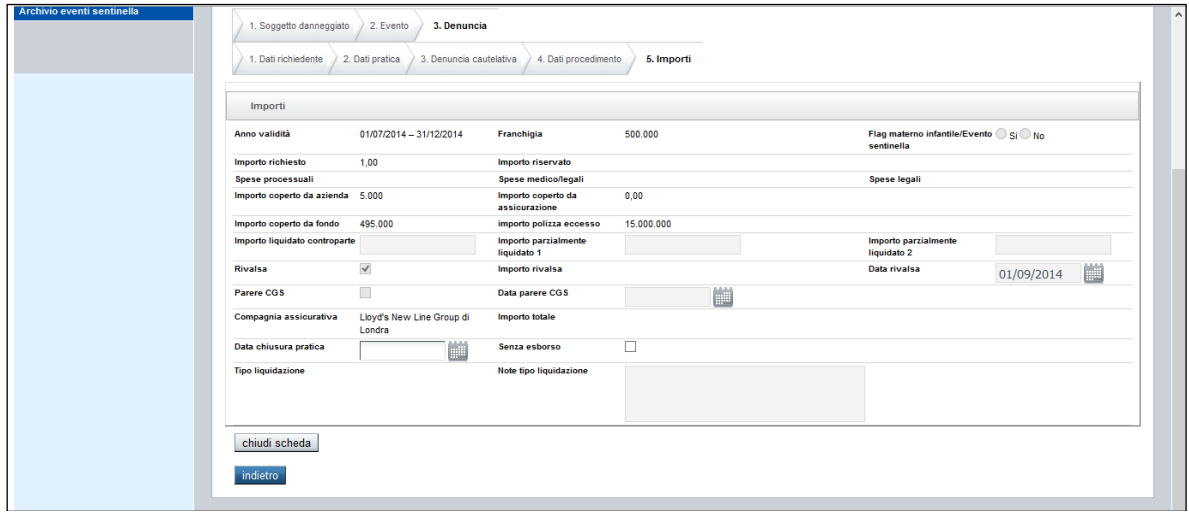

*Figura 33 - Chiusura pratica*

<span id="page-28-1"></span>Selezionando il pulsante "Chiudi Denuncia" verrà visualizzata direttamente la sezione "Importi".

I campi obbligatori per la chiusura della pratica seguono le seguenti regole:

#### • **Chiusura con esborso (da parte del liquidatore)**

- o Importo liquidato controparte
- o Data chiusura pratica
- o Tipo liquidazione

# • **Chiusura senza esborso (da parte degli operatori ASR Sinistri)**

- o Data chiusura pratica
- o Flag "Chiusura senza esborso"

#### <span id="page-28-0"></span>Elimina Denuncia

Questa funzionalità consente di eliminare la pratica selezionata. E' abilitata solo per l'**Operatore ASR Sinistri**.

La pratica può essere eliminata solo se è in stato "aperta" o "precauzionale".

Ogni utente potrà eliminare solo le pratiche che sono state inserire con la propria utenza e non pratiche inserite da altri anche se facenti parte della stessa azienda.

La pratica eliminata non sarà più visibile ad alcun profilo.

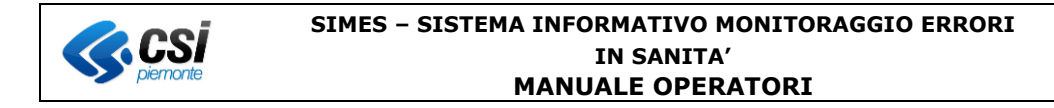

|                        | 02/10/1975                             | M               | 24/09/2014                | Errore terapeutico                                    |                         | Stragiudizial |
|------------------------|----------------------------------------|-----------------|---------------------------|-------------------------------------------------------|-------------------------|---------------|
|                        | 02/10/1975                             | M               | 30/09/2014                | Errore diagnostico                                    |                         |               |
|                        | F<br>25/09/2014<br>03/09/1998<br>Altro |                 |                           |                                                       | Mediazione              |               |
| <b>\ TERESA MARGHE</b> | 22mortano                              | Е               | <b>DAMOPRALA</b>          | $A$ Hen                                               |                         | Giudiziale pe |
| <b>A TERESA MARGHE</b> | Confirm<br>22                          |                 |                           | Sei sicuro di voler eliminare la pratica selezionata? | $\overline{\mathsf{x}}$ | Mediazione    |
| А                      | 9<br>19                                | Stragiudizial   |                           |                                                       |                         |               |
| Α                      | 19                                     |                 |                           |                                                       |                         | Stragiudizial |
|                        | 19<br>Si                               |                 |                           | No.                                                   |                         | Stragiudizial |
| А                      | 19                                     |                 |                           |                                                       |                         | Stragiudizial |
| īА                     | 19/10/1977                             | F               | 16/09/2014                | Errore terapeutico                                    |                         | Mediazione    |
| А                      | 19/10/1977                             | F<br>17/09/2014 |                           | Smarrimento                                           |                         | Mediazione    |
|                        | 19/10/1977                             | F               | Errore procedure invasive |                                                       | Giudiziale pe           |               |

*Figura 34 - Conferma di Eliminazione*

<span id="page-29-0"></span>Quando si seleziona una pratica per eliminarla a video comparirà il messaggio, come da figura 34, di conferma dell'operazione.

Cliccando NO si tornerà alla videata precedente

Cliccando SI verranno fatti i controlli di coerenza per la cancellazione della pratica.

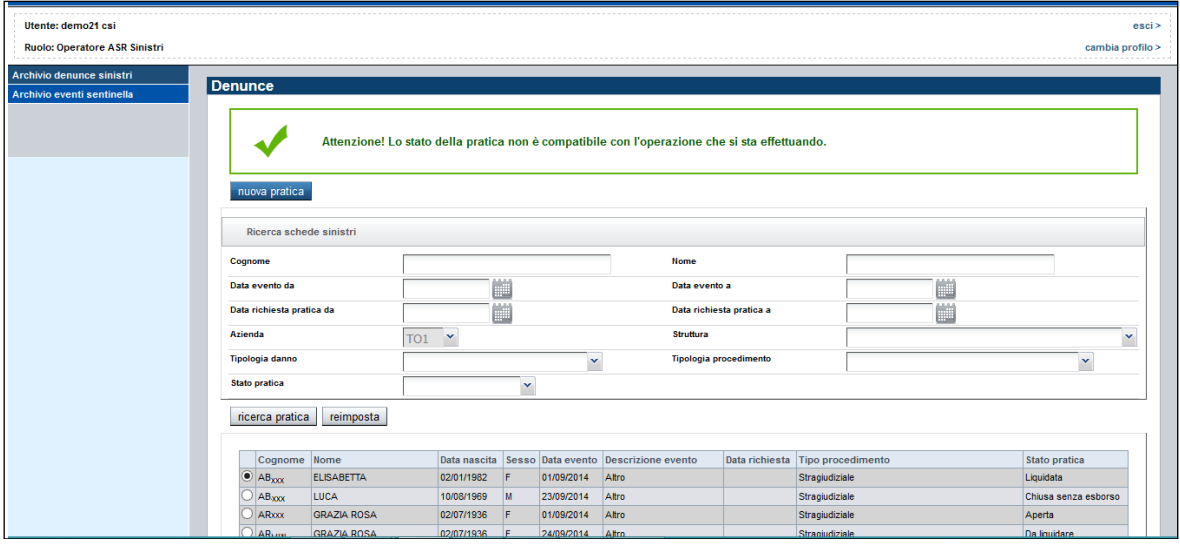

*Figura 35 - Cancellazione non riuscita*

<span id="page-29-1"></span>Se si tenta di cancellare una pratica che non ha lo stato previsto verrà visualizzato un messaggio, come da figura 35.

Quando la cancellazione va a buon fine, verrà visualizzato il messaggio presente in figura 36:

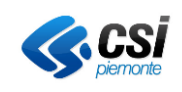

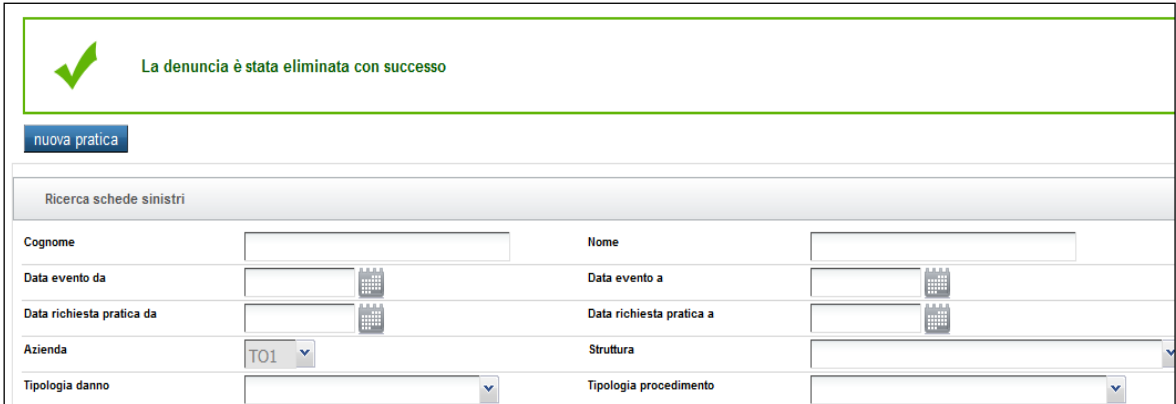

*Figura 36 - Eliminazione effettuata*

<span id="page-30-1"></span><span id="page-30-0"></span>Respingi Denuncia

E' possibile con questa funzionalità respingere la pratica nel caso in cui si verifichi che il danno non sussiste.

L'operazione è prevista per le pratiche il cui stato sia "Aperta" o "Riservata".

Il solo profilo abilitato alla funzionalità di respingimento della pratica è l'**operatore ASR Sinistri**. Sono obbligatori i campi "Data Respingimento Pratica" e "Note respingimento pratica" .

Quando si sceglie l'opzione "Respingi denuncia" si presenta all'utente la seguente videata:

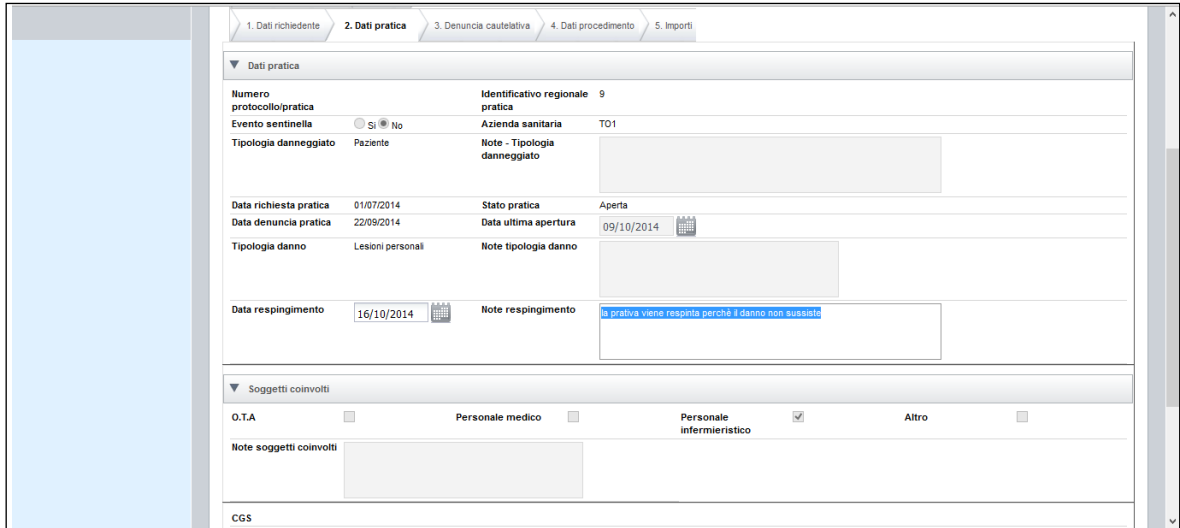

*Figura 37 - Respingimento pratica*

<span id="page-30-2"></span>Una volta impostata la "Data di respingimento pratica" e le "Note di respingimento", cliccando sul bottone "Respingi denuncia" viene respinta la pratica selezionata e lo stato della pratica diventa "Respinta".

Una pratica respinta può essere riaperta dall'operatore ASR sinistri con l'inserimento del campo "Data ultima Apertura pratica".

Se l'operazione va a buon fine, viene visualizzato il messaggio riportato in figura 38:

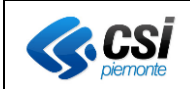

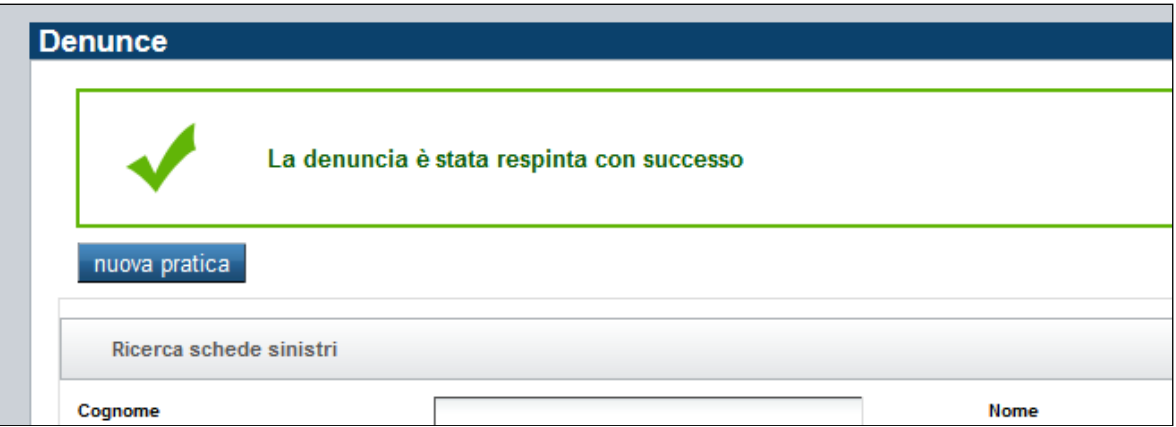

*Figura 38 - Pratica Respinta*

<span id="page-31-1"></span>Se invece viene selezionata una pratica il cui stato non sia compatibile con l'operazione di respingimento, viene visualizzato il messaggio riportato in figura 39:

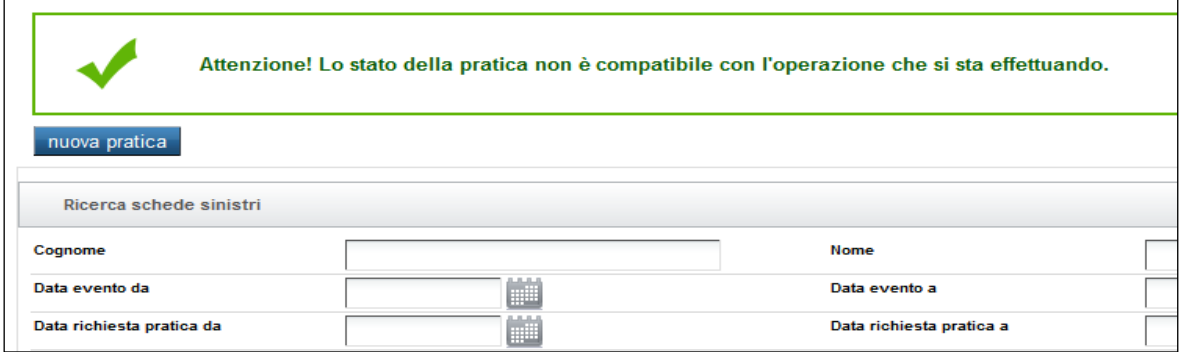

*Figura 39 - Respingimento Fallito*

# <span id="page-31-2"></span><span id="page-31-0"></span>Riapertura Denuncia

Permette di riaprire la pratica selezionata il cui stato sia diverso da "Aperta". Il pulsante di "Riapertura pratica" è abilitato per il profilo Operatore ASR sinistri.

|           | <b>Stato pratica</b>     |                                                       |              | $\checkmark$ |             |                        |                |                                                      |                      |
|-----------|--------------------------|-------------------------------------------------------|--------------|--------------|-------------|------------------------|----------------|------------------------------------------------------|----------------------|
|           |                          |                                                       |              |              |             |                        |                |                                                      |                      |
|           | ricerca pratica          | reimposta                                             |              |              |             |                        |                |                                                      |                      |
|           |                          | 12 risultati trovati, tutti i risultati visualizzati. |              |              |             |                        |                |                                                      | pagina 1             |
|           | Cognome                  | <b>Nome</b>                                           | Data nascita | Sesso        | Data evento | Descrizione evento     | Data richiesta | Tipo procedimento                                    | Stato pratica        |
|           | <b>AB</b> <sub>200</sub> | <b>CIRO</b>                                           | 25/09/1969   | м            | 01/09/2014  | Autolesione            | 04/09/2014     | Stragiudiziale                                       | Aperta               |
|           | ABAXXX                   | <b>FRANCESCO DAVIDE</b>                               | 19/10/1980   | M            | 01/08/2014  | Aggressione            | 01/09/2014     | Giudiziale penale con costituzione di parte civile   | Da liquidare         |
|           | ABxxx                    | GOFFREDO                                              | 21/01/1933   | lм           | 12/09/2014  | Errore diagnostico     | 08/10/2014     | Mediazione                                           | Aperta               |
|           | CAXXX                    | <b>TIZIANA</b>                                        | 11/08/1969   | F.           | 12/07/2011  | Malattia professionale | 05/05/2014     | Stragiudiziale                                       | Da liquidare         |
|           | CAxxx                    | <b>SIMONA</b>                                         | 09/01/1971   | F            | 02/05/2014  | Altro                  | 09/07/2014     | Stragiudiziale                                       | Da liquidare         |
|           | FExxx                    | CARLO                                                 | 21/10/1971   | lм.          | 07/07/2014  | Infezioni              | 10/07/2014     | Stragiudiziale                                       | Da liquidare         |
| $\bullet$ | GAxxx                    | ELENA                                                 | 03/02/1978   | F            | 07/01/2014  | Furto                  | 01/07/2014     | Stragiudiziale                                       | Respinta             |
|           | <b>MLxxx</b>             | <b>GIUSEPPE</b>                                       | 17/09/1972   | M            | 10/06/2014  | Errore terapeutico     | 08/07/2014     | Stragiudiziale                                       | Liquidata            |
|           | <b>MOxxx</b>             | <b>IMAN</b>                                           | 21/10/1973   | M            | 06/05/2014  | Infezioni              | 01/07/2014     |                                                      | Precauzionale        |
|           | Рдххх                    | <b>LUCA</b>                                           | 02/10/1975   | M            | 09/04/2012  | Errore anestesiologico | 09/06/2014     | Giudiziale penale senza costituzione di parte civile | Liquidata            |
|           | <b>SCxxx</b>             | <b>ROBERTA</b>                                        | 19/10/1977   | F            | 01/10/2014  | Autolesione            | 02/10/2014     | Stragiudiziale                                       | Chiusa senza esborso |
|           | ZAxxx                    | <b>ELENA</b>                                          | 06/11/1973   | Е            | 08/07/2014  | Furto                  | 10/07/2014     | Stragiudiziale                                       | Liquidata            |

<span id="page-31-3"></span>*Figura 40 - Riapertura pratica*

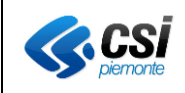

E' necessario selezionare una pratica dall'elenco e premere il pulsante "Riapertura denuncia". Si aprirà la videata riportata in figura 41:

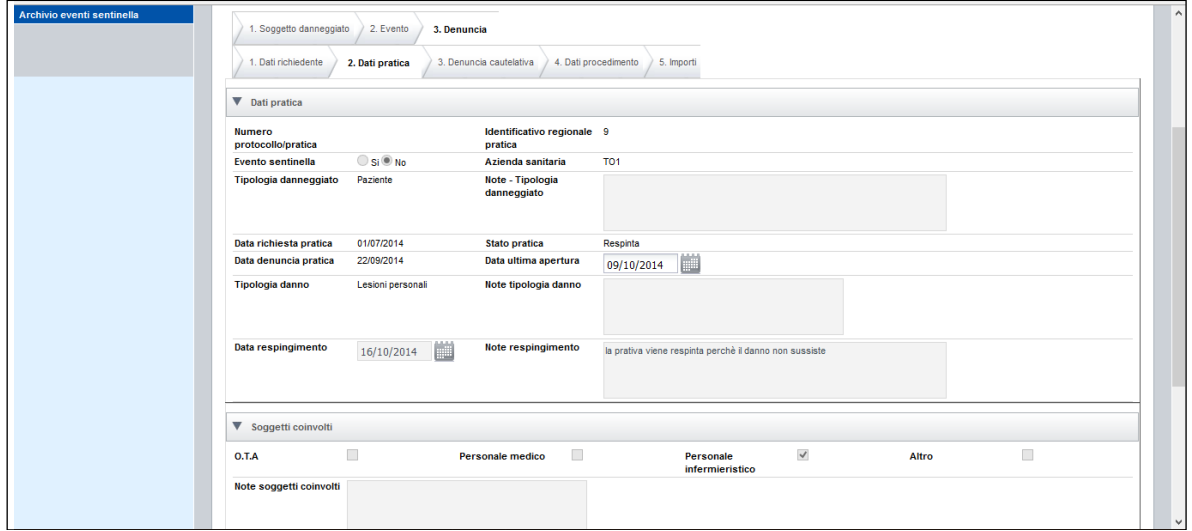

*Figura 41 - Data riapertura pratica*

<span id="page-32-0"></span>Per riaprire la pratica è obbligatorio valorizzare il campo "Data ultima riapertura", presente nella sezione Importi. Cliccando il tasto "Riapri Scheda", lo stato della pratica viene aggiornato ad "Aperta".

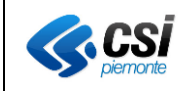

# <span id="page-33-0"></span>**ARCHIVIO EVENTI SENTINELLA.**

L'archivio degli Eventi Sentinella rende disponibili agli utenti le funzionalità di gestione degli eventi sentinella, in base al profilo di accesso all'applicativo.

La compilazione dell'evento sentinella è suddiviso in 3 schede denominate "scheda A" e "scheda B", "scheda C".

La "Scheda A" contiene le informazioni, in forma anonima, dell'evento grave che ha scatenato la denuncia.

La "Scheda B" contiene delle informazioni accessorie che dettagliano e specificano l'evento sotto forma di questionario.

La "Scheda C" descrive le eventuali azioni messe in campo per gestire l'evento sentinella e per evitare il suo ripetersi.

Le tre schede devono essere compilate secondo questo ordine:

- 1. inserimento scheda A;
- 2. dopo la sua validazione, effettuata dal gruppo dei "validatori" (funzione, al momento, in capo al personale dell'azienda sanitaria "Città della Salute e della Scienza" di Torino), è possibile inserire le informazioni relative alla scheda B;
- 3. dopo la sua validazione è possibile inserire una o più schede C. Queste informazioni sono comunque di natura opzionale.

La validazione dell'Evento Sentinella deve essere effettuata separatamente, prima sulla "Scheda A" e successivamente sulla "Scheda B". In caso contrario l'applicativo visualizza dei messaggi per guidare l'operatore "Validatore ES" alla corretta sequenza.

**L'operatore ASR Eventi Sentinella** ha la completa gestione degli eventi sentinella (scheda A-B-C).

L'**operatore ASR Sinistri** potrà consultare i dati dell'evento sentinella; può effettuare le ricerche sugli eventi sentinella relativi alla propria ASR e visualizzare i dati in dettaglio ma non può eseguire alcuna modifica.

Le funzionalità previste per gli eventi sentinella, sono di seguito dettagliate:

#### <span id="page-33-1"></span>Ricerca di un Evento Sentinella

Selezionando dal menù l'Archivio Eventi sentinella, si presenta all'operatore un'interfaccia analoga a quella riportata in figura 42. E' possibile inserire i parametri di ricerca dell'evento, in modo analogo alla interfaccia "Archivio denunce sinistri".

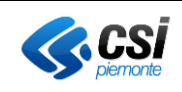

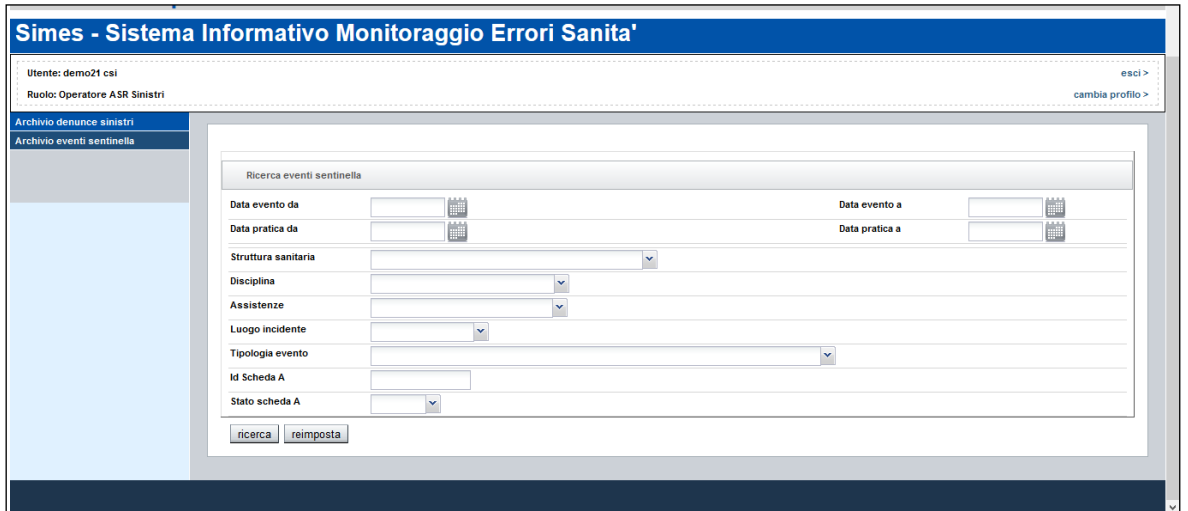

*Figura 42 - Ricerca Eventi sentinella*

<span id="page-34-0"></span>I parametri di ricerca possono essere impostati singolarmente o combinati. I criteri a disposizione dell'utente sono i seguenti:

- Data evento DA
	- Data evento A
	- Data pratica DA (data di richiesta della pratica)
	- Data Pratica A (data di richiesta della pratica)
	- Struttura sanitaria (L'elenco disponibile è relativo all'asl di appartenenza dell'operatore che ha effettuato l'accesso)
	- Disciplina
	- **Assistenza**
	- Luogo incidente
	- Tipologia evento
	- Id Scheda A
	- Stato Scheda A

L'**Operatore ASR sinistri** e l'**Operatore Eventi sentinella** potranno vedere solo gli Eventi sentinella relativi alla propria azienda di appartenenza.

Se la ricerca non produce risultati verrà visualizzato a video un messaggio, come da figura seguente.

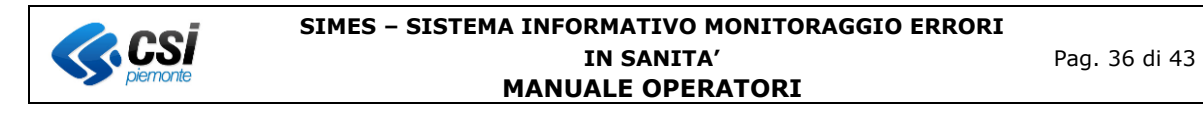

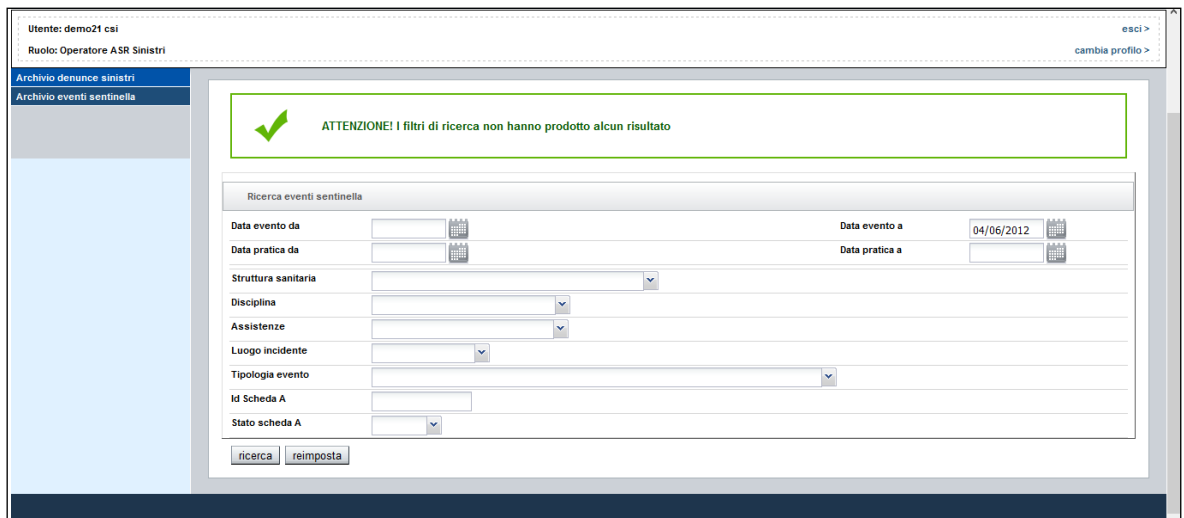

*Figura 43 - Ricerca ES nessun risultato*

<span id="page-35-0"></span>Quando la ricerca di un ES va a buon fine si ha come risultato l'elenco degli eventi sentinella in forma tabellare, come da figura 44.

| <b>Luogo incidente</b>  |                         |                                                            | $\checkmark$                        |                                              |                    |       |                         |                                                                   |                          |                          |
|-------------------------|-------------------------|------------------------------------------------------------|-------------------------------------|----------------------------------------------|--------------------|-------|-------------------------|-------------------------------------------------------------------|--------------------------|--------------------------|
| <b>Tipologia</b> evento |                         |                                                            |                                     |                                              |                    |       | $\overline{\mathbf{v}}$ |                                                                   |                          |                          |
| <b>Id Scheda A</b>      |                         |                                                            |                                     |                                              |                    |       |                         |                                                                   |                          |                          |
| Stato scheda A          |                         | $\checkmark$                                               |                                     |                                              |                    |       |                         |                                                                   |                          |                          |
|                         |                         |                                                            |                                     |                                              |                    |       |                         |                                                                   |                          |                          |
| ricerca                 | reimposta               |                                                            |                                     |                                              |                    |       |                         |                                                                   |                          |                          |
|                         |                         |                                                            |                                     |                                              |                    |       |                         |                                                                   |                          |                          |
| <b>Id</b>               | Data<br>Scheda A evento | Struttura sanitaria                                        | <b>Disciplina</b>                   | Assistenza                                   | Anno di<br>nascita | Sesso | Luogo<br>incidente      | Esito                                                             | <b>Stato</b><br>scheda A | <b>Stato</b><br>scheda B |
|                         | 01/01/2014              | <b>OSPEDALE EVANGELICO</b><br><b>VALDESE</b>               | Allergologia                        | Attività clinica                             | 2011               |       | <b>Altro</b>            | Altro                                                             | Inserito                 | <b>Inserito</b>          |
|                         | 07/02/2014              | <b>OSPEDALE EVANGELICO</b><br><b>VALDESE</b>               | Anatomia ed istologia<br>patologica | Attività di consultorio<br>materno-infantile | 2013               |       |                         | Trasferimento ad una unità<br>semintensiva o di terapia intensiva | Inserito                 | <b>Inserito</b>          |
|                         |                         | 02/05/2014 OSPEDALE MARTINI                                | Day Hospital                        | Diagnostica strumentale<br>e per immagini    | 2014               | м     | Reparto di<br>degenza   | Morte                                                             | Validato                 | Inserito                 |
| 12                      |                         | 01/08/2014 OSPEDALE MARTINI                                | Chirurgia toracica                  | Assistenza ai disabili<br>psichici           | 1979               | м     | Bagni                   | Trasferimento ad una unità<br>semintensiva o di terapia intensiva | Validato                 |                          |
| 13                      |                         | 01/08/2014 OSPEDALE MARTINI                                | Allergologia                        |                                              | 1979               | м     |                         | Morte                                                             | Inserito                 |                          |
| 14                      | 02/08/2014              | OSPEDALE EVANGELICO<br><b>VALDESE</b>                      |                                     |                                              | 1979               | м     |                         | Trasferimento ad una unità<br>semintensiva o di terapia intensiva | Inserito                 |                          |
| 19                      | 03/09/2014              | CONSULTORIO FAMILIARE Anatomia ed istologia<br>10 candiolo | patologica                          | Attività di consultorio<br>materno-infantile | 1997               |       | Altro                   | Altro                                                             | Inserito                 | Inserito                 |
| $\frac{1}{2}$           | 01/10/2014              | <b>CONSULTORIO FAMILIARE</b><br><b>AVIGLIANA</b>           | Chirurgia toracica                  |                                              | 1999               | м     |                         | Reintervento chirurgico                                           | Validato                 | Inserito                 |
| 110                     | 01/10/2014              | <b>CONSULTORIO FAMILIARE</b><br>9 ventimiglia              | Chirurgia toracica                  |                                              | 2001               |       |                         | Disabilità permanente                                             | Inserito                 |                          |
| 8                       | 02/10/2014              | CONSULTORIO FAMILIARE Cardiochirurgia<br><b>AVIGLIANA</b>  | pediatrica                          |                                              | 1999               | м     |                         | Reintervento chirurgico                                           | Inserito                 |                          |
| 711                     | 09/10/2014              | <b>CONSULTORIO FAMILIARE</b><br>9 corsica                  |                                     |                                              | 2009               | F     |                         | Trauma maggiore conseguente a<br>caduta di paziente               | Inserito                 |                          |

*Figura 44 - Ricerca ES risultati*

<span id="page-35-1"></span>Le informazioni inserite nella tabella sono la sintesi dell'evento che corrisponde ai criteri di ricerca impostati.

Selezionando un record della suddetta tabella è possibile effettuare le seguenti operazioni:

"Modifica ES" "Dettaglio ES" "Elimina ES" "Valida ES"

In questa videata è presente la funzione "Nuovo evento sentinella" che permette di inserire un nuovo evento.

#### <span id="page-36-0"></span>Nuovo evento sentinella

Questa funzionalità permette di inserire un evento sentinella nuovo. L'operatore abilitato a questa operazione è esclusivamente l'**Operatore ASR ES**.

Esiste un controllo sull'inserimento degli eventi sentinella, che non permette la duplicazione del dato. Vengono controllati i seguenti campi chiave:

- Anno di Nascita
- Asr
- Sesso
- Tipologia evento

che sono obbligatori in inserimento e vengono verificati per determinare l'univocità della pratica.

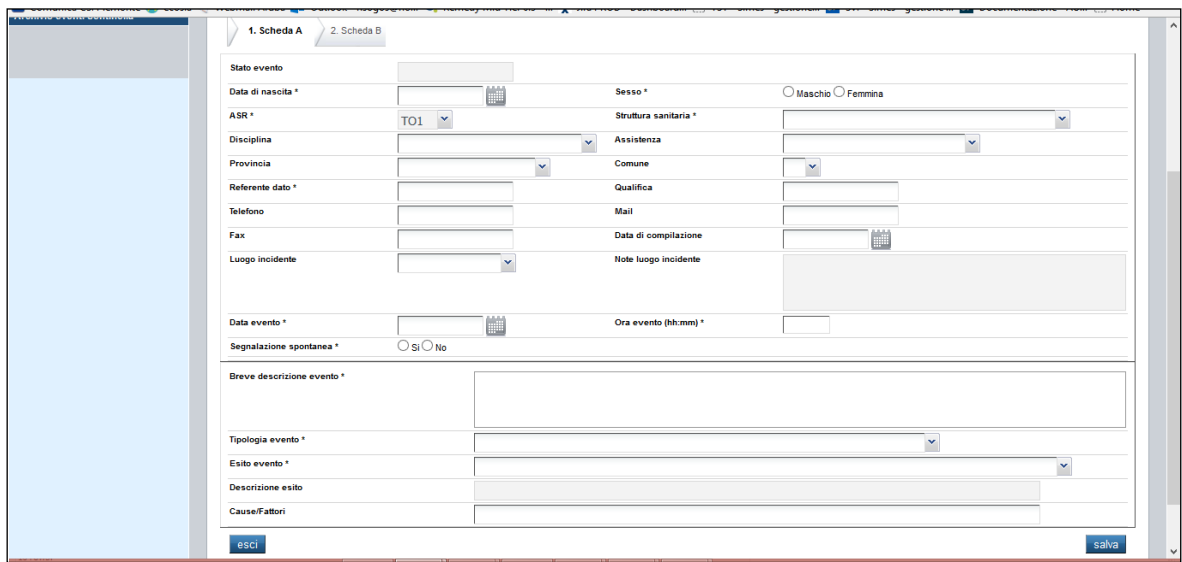

*Figura 45 - Nuovo ES - Scheda A*

<span id="page-36-1"></span>La scheda A di inserimento del nuovo Evento sentinella è una maschera in cui è necessario inserire l'evento in forma anonima.

Gli unici dati necessari ai fini statistici in questa videata sono "data di nascita" del soggetto danneggiato e "sesso".

Gli altri dati richiesti per la compilazione dell'ES sono riguardanti la struttura dove è avvenuto il danno, la tipologia del danno e l'esito che il danno ha creato.

La compilazione della scheda B è suddivisa in 4 elementi descrittivi che specificano l'evento sentinella e dettagliano il caso:

- Analisi/Comunicazione
- Fattori umani/ambientali
- [Dispositivi medici/Farmaci](http://tst-www.sistemapiemonte.it/simesweb/base/EventoSentinella/cpDettaglioEventiSentinella%21handleChangeTab.do?selectedTabKey=cpDettaglioEventiSentinella_pWizardSchedaB_selectedMultiPanel&selectedTabValue=cpDettaglioEventiSentinella_pWizardSchedaB_fpDispositiviMediciFarmaci)
- [Linee guida](http://tst-www.sistemapiemonte.it/simesweb/base/EventoSentinella/cpDettaglioEventiSentinella%21handleChangeTab.do?selectedTabKey=cpDettaglioEventiSentinella_pWizardSchedaB_selectedMultiPanel&selectedTabValue=cpDettaglioEventiSentinella_pWizardSchedaB_fpLineeGuida)

Nel momento in cui si decide di compilare la "scheda B", le risposte per le 4 sezioni di questionario diventano obbligatorie.

L'**Operatore ES** ha visibilità delle Denunce relative alla sua ASR di appartenenza, ma non potrà effettuare modifiche su di esse.

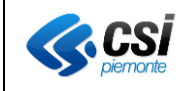

# <span id="page-37-0"></span>Modificare l' evento sentinella

E' possibile trattare gli eventi Sentinella in momenti disgiunti, quindi è possibile inserire solo la scheda A e successivamente la scheda B, con la funzionalità di "Modifica ES".

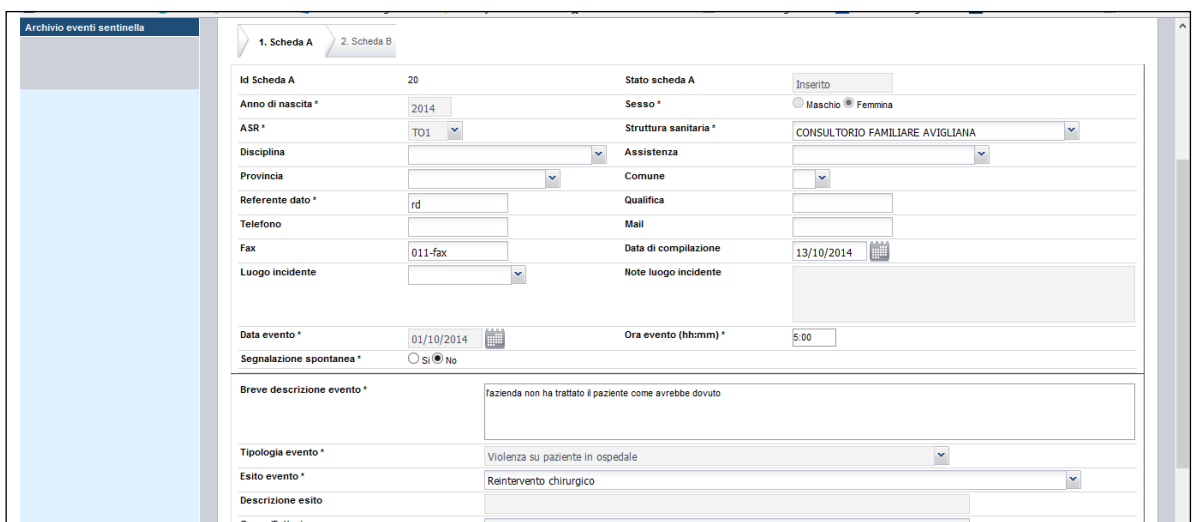

*Figura 46 - Modifica ES - Scheda A*

<span id="page-37-2"></span>Nel caso in cui si stia modificando un Evento Sentinella in cui sia presente la sola Scheda A, si potrà, in modalità modifica, inserire la scheda B mancante, oppure modificarla nel caso in cui esista già.

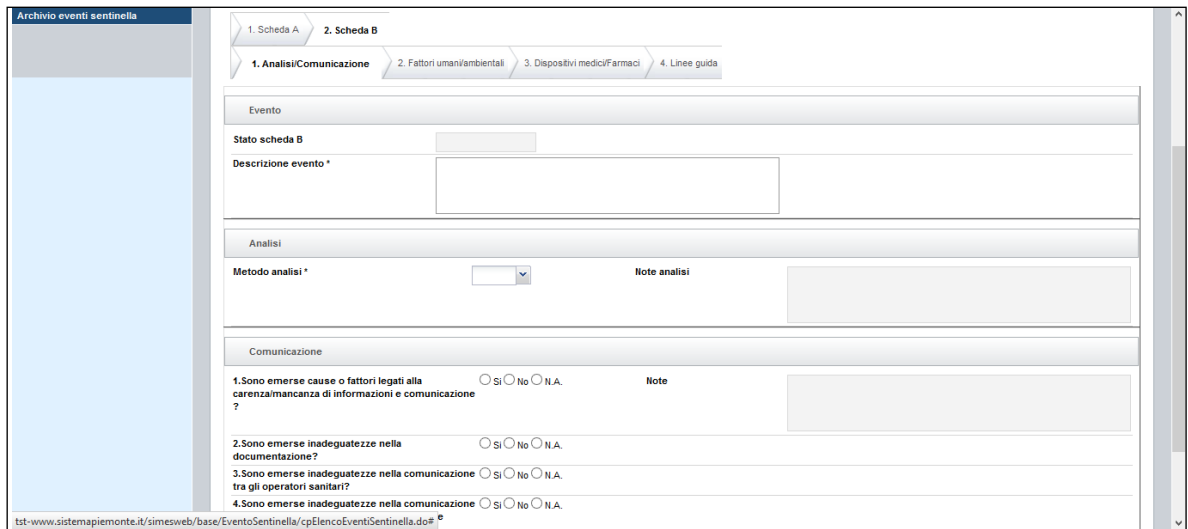

*Figura 47 - Modifica ES - Scheda B inserimento*

<span id="page-37-3"></span><span id="page-37-1"></span>Dettaglio Evento Sentinella

L'**Operatore ASR ES** potrà aprire l'Evento sentinella in visualizzazione per consultarne i dati.

Questa funzionalità è analoga a quella cui accede l'**Operatore ASR Sinistri** per la consultazione degli ES della propria Azienda.

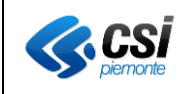

#### <span id="page-38-0"></span>Elimina Evento Sentinella

L'**Operatore ASR ES** potrà eliminare un Evento sentinella. Il pulsante "Elimina ES" è abilitato esclusivamente per questo profilo.

Quando si elimina un ES un messaggio apparirà sul video per indicare che l'operazione è stata effettuata con successo.

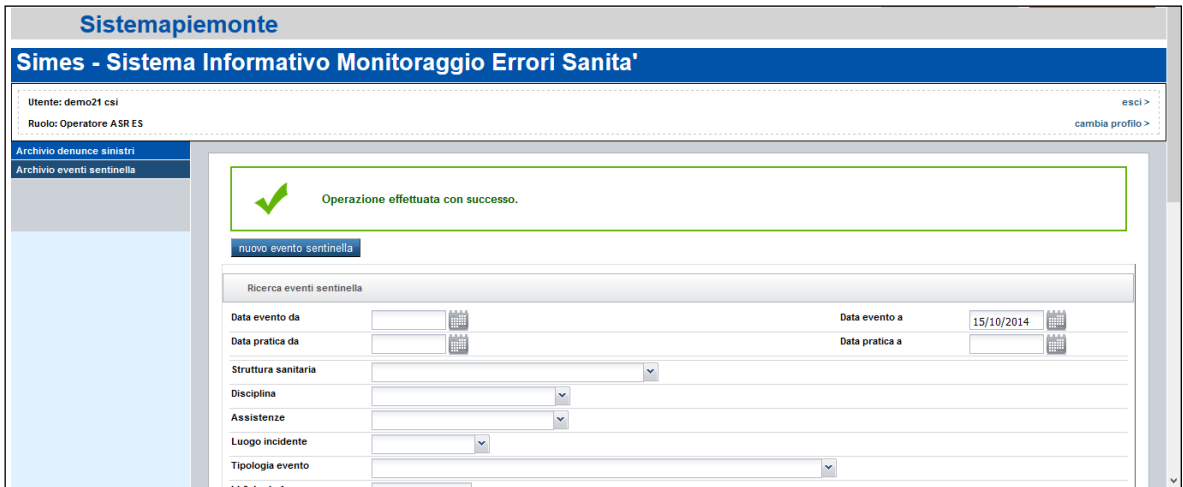

*Figura 48 - Evento Sentinella – Eliminazione*

#### <span id="page-38-2"></span><span id="page-38-1"></span>Scheda C

La scheda C, relativa ad un evento sentinella, contiene le azioni intraprese, dai responsabili delle aziende sanitarie, allo scopo di evitare il ripetersi dei fatti che hanno portato alla segnalazione di un "evento sentinella".

L'**Operatore ASR ES** deve verificare alcuni requisiti per poter compilare la scheda C:

- può essere gestita se non sono trascorsi più di due anni dal giorno della misura indicata nella "scheda B" rispetto al giorno in cui si chiede di gestire le informazioni nella "scheda C".
- la periodicità della misurazione, indicata nella "scheda B, deve permettere l'inserimento della "scheda C".

Il mancato rispetto di una delle condizioni non permette l'inserimento delle informazioni sulla "scheda C".

Ad ogni evento sentinella possono essere collegate una o più "schede C".

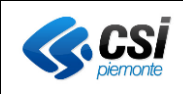

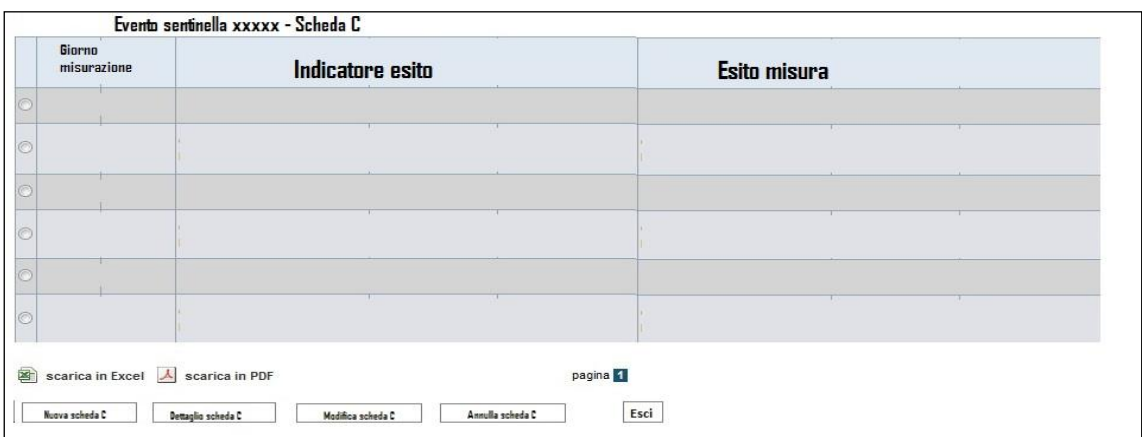

Figura 49 – Scheda

I dati obbligatori per compilare la "scheda C" sono:

- giorno di misura
- indicatore esito misurabile
- esito della misura

Nell'interfaccia grafica della "scheda C" è possibile effettuare le seguenti operazioni:

- "Nuova scheda C"
- "Dettaglio scheda C"
- "Modifica scheda C"
- "Annulla scheda C"

La funzionalità "Nuova scheda C" permette di inserire una nuova scheda C. Cliccando su "Dettaglio scheda C", si apre la seguente interfaccia grafica

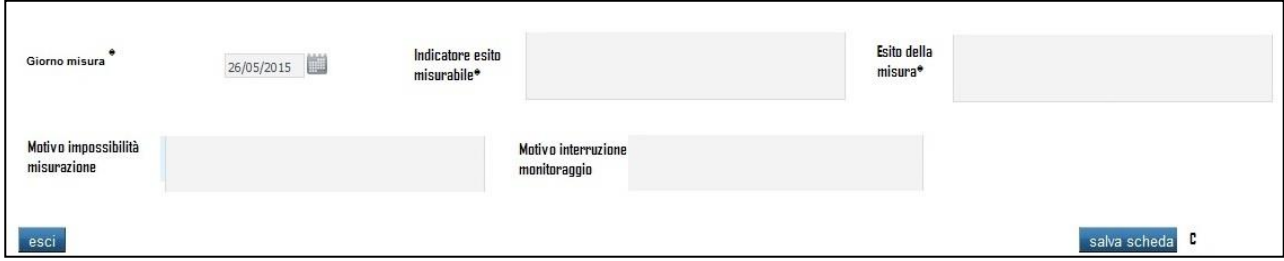

*Figura 50 – Scheda C Dettaglio –*

<span id="page-39-0"></span>I dati facoltativi sono:

- motivo impossibilità misurazione indicatore esito misurabile
- motivo interruzione monitoraggio

Scegliendo "Modifica scheda C" è possibile modificare alcuni dati della scheda C scelta in precedenza.

Con "Annulla scheda C", l'applicativo permette all'utente abilitato di annullare la scheda C selezionata.

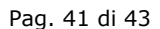

# <span id="page-40-0"></span>Valida Evento Sentinella

**CSI** 

Il profilo abilitato a questa operazione è il **Validatore ES**.

L' operatore può consultare la pratica nel dettaglio e validarla.

Lo stato dell'evento Sentinella passa così da "Inserito" a "Validato". Una volta che l'ES è stato validato, l'evento stesso non sarà più modificabile in quanto sarà reso disponibile per l'invio al Ministero.

E' possibile trattare gli eventi Sentinella in momenti disgiunti, quindi validare solo la scheda A e successivamente la scheda B.

# <span id="page-40-1"></span>**REPORT DISPONIBILITÀ FONDO REGIONALE**

Il report è disponibile solo per l'utente **Liquidatore.** In fase di accesso viene visualizzata la seguente maschera:

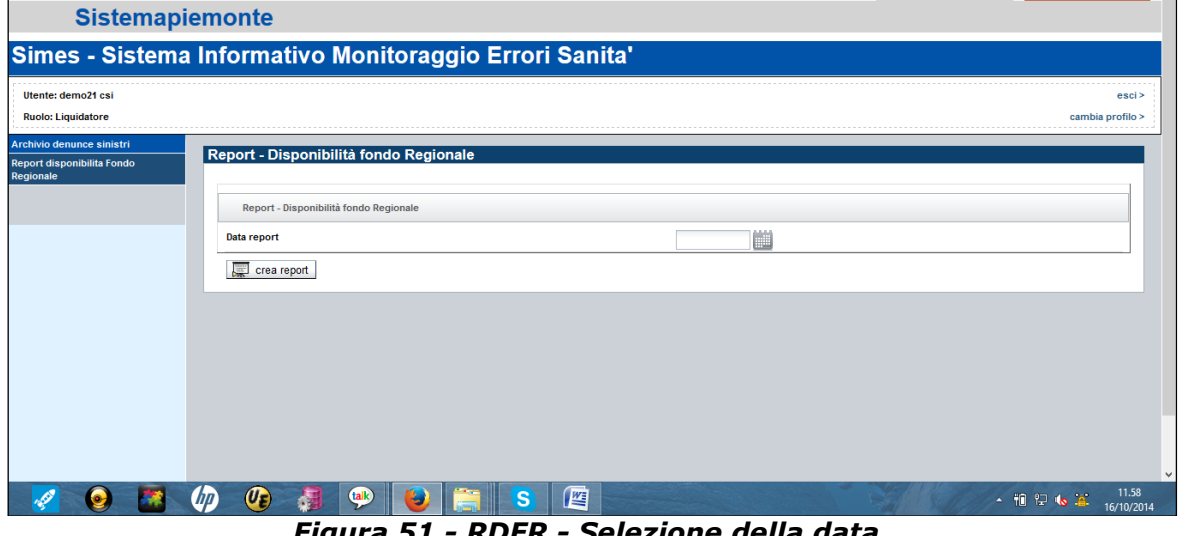

*Figura 51 - RDFR - Selezione della data.*

<span id="page-40-2"></span>Impostando in modo opportuno la data di estrazione dei dati, e cliccando il pulsante "Crea Report", si aprirà una Finestra di Dialogo in cui l'operatore potrà scegliere di Salvare o aprire il file, come mostrato nell'immagine successiva.

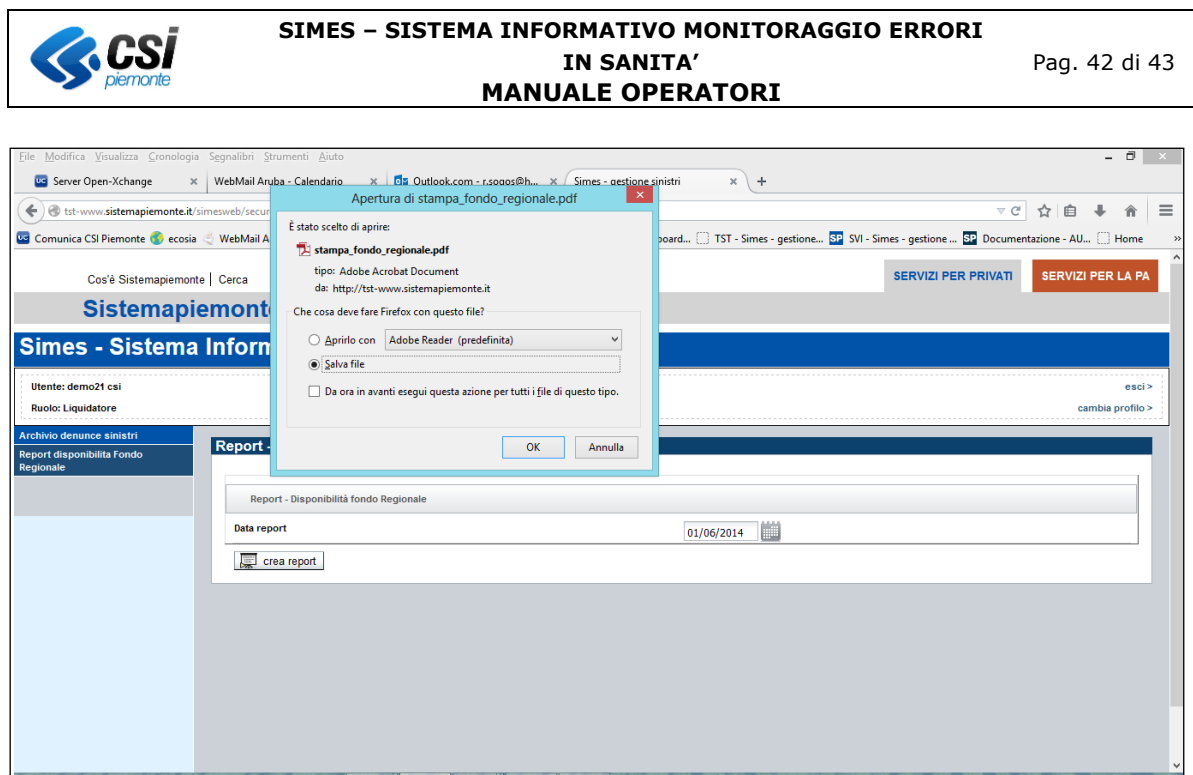

*Figura 52- RDFR - Estrazione del Report*

<span id="page-41-0"></span>I dati contenuti nel report sono gli importi totali relativi alle pratiche con data Richiesta compresa tra il 01/01 dell'anno della data impostata e la data impostata stessa.

I dati che vendono riportati sono i seguenti:

- Data di estrazione del report<br>- Fondo Regionale Annuale
- Fondo Regionale Annuale
- Totale riservato
- Totale Uscite di cassa
- Totale liquidato
- Spese Legali
- Spese Medico Legali
- Spese Processuali
- Valore disponibile.

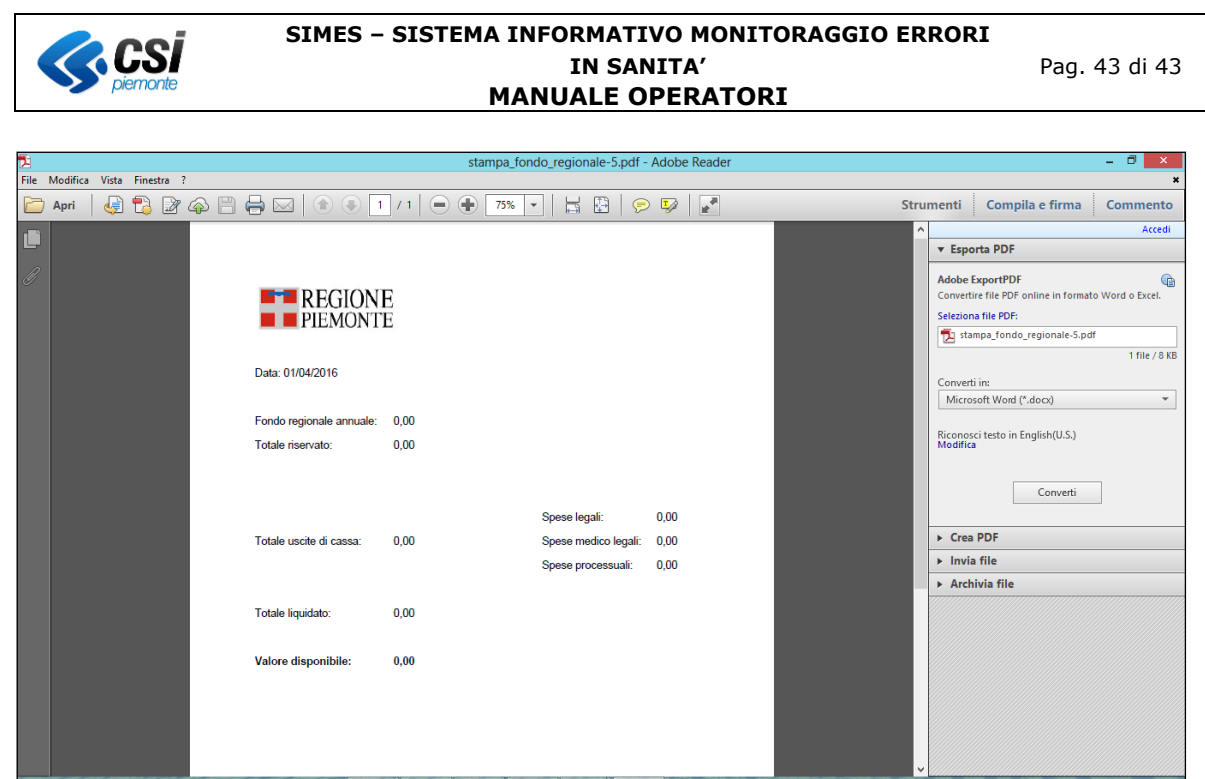

*Figura 53 - RDFR – Report*

<span id="page-42-0"></span>NB.: Il report rappresentato in figura è puramente a scopo esemplificativo.